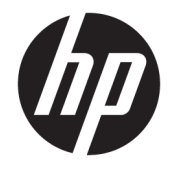

Felhasználói útmutató

#### **ÖSSZEGZÉS**

Ez az útmutató a monitor jellemzőit, üzembe helyezésének lépéseit, a monitor használatát, valamint a műszaki jellemzőit mutatja be.

© Copyright 2020 HP Development Company, L.P.

A HDMI, a HDMI embléma és a High-Definition Multimedia Interface a HDMI Licensing LLC védjegye vagy bejegyzett védjegye. A Windows a Microsoft Corporation bejegyzett védjegye vagy védjegye az Egyesült Államokban és/vagy más országokban. Az USB Type-C® és USB-C® az USB Implementers Forum bejegyzett védjegyei. A DisplayPort™, a DisplayPort™ embléma és a VESA® a Video Electronics Standards Association (VESA) védjegye vagy bejegyzett védjegye az Egyesült Államokban és más országokban.

Az itt szereplő információk előzetes értesítés nélkül változhatnak. A HP termékeivel és szolgáltatásaival kapcsolatos kizárólagos jótállás leírása a termékekhez és szolgáltatásokhoz mellékelt kifejezett jótállási nyilatkozatokban szerepel. Az itt leírtak nem jelentenek további jótállást. A HP nem vállal felelősséget a jelen dokumentumban esetleg előforduló technikai vagy szerkesztési hibákért és hiányosságokért.

#### **Termékkel kapcsolatos tájékoztatás**

Ez az útmutató azokat a jellemzőket írja le, amelyek a legtöbb típus esetében közösek. Előfordulhat, hogy néhány jellemző az Ön termékén nem elérhető. A legfrissebb használati útmutató eléréséhez keresse fel a <http://www.hp.com/support>oldalt, és az ott található utasítások alapján keresse ki a terméket. Ezután válassza a **Kézikönyvek**  elemet.

Második kiadás: 2020. december

Első kiadás: 2017. augusztus

Dokumentum cikkszáma: 928103-212

### **Az útmutató bemutatása**

Ez az útmutató a monitor jellemzőit, az üzembe helyezésének lépéseit, a szoftverek használatát, valamint a műszaki jellemzőit mutatja be. A típustól függően előfordulhat, hogy az adott monitor nem rendelkezik az útmutatóban leírt valamennyi funkcióval.

- **FIGYELEM!** Olyan veszélyes helyzetet jelez, amely ha nem kerülik el súlyos sérülést vagy halált **okozhat**.
- **VIGYÁZAT!** Olyan veszélyes helyzetet jelez, amely ha nem kerülik el kisebb vagy közepes sérülést **okozhat**.
- **FONTOS:** Fontosnak tekintett, de nem veszélyre utaló információkat jelez (például vagyoni kárhoz kapcsolódó üzeneteket). Figyelmezteti a felhasználót, hogy amennyiben nem pontosan az előírt módon jár el, adatvesztés, hardver- vagy szoftverhiba történhet. Ezenkívül alapvető információkat, például fogalmak magyarázatát vagy feladatok végrehajtásának leírását tartalmazza.
- **MEGJEGYZÉS:** További információkat tartalmaz, melyek kiemelik vagy kiegészítik a fő szöveg fontos elemeit.
- **TIPP:** Hasznos tanácsokat nyújt egy-egy feladat elvégzéséhez.

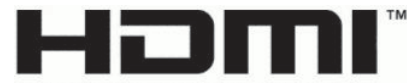

HIGH-DEFINITION MULTIMEDIA INTERFACE A termék HDMI technológiát alkalmaz.

# **Tartalomjegyzék**

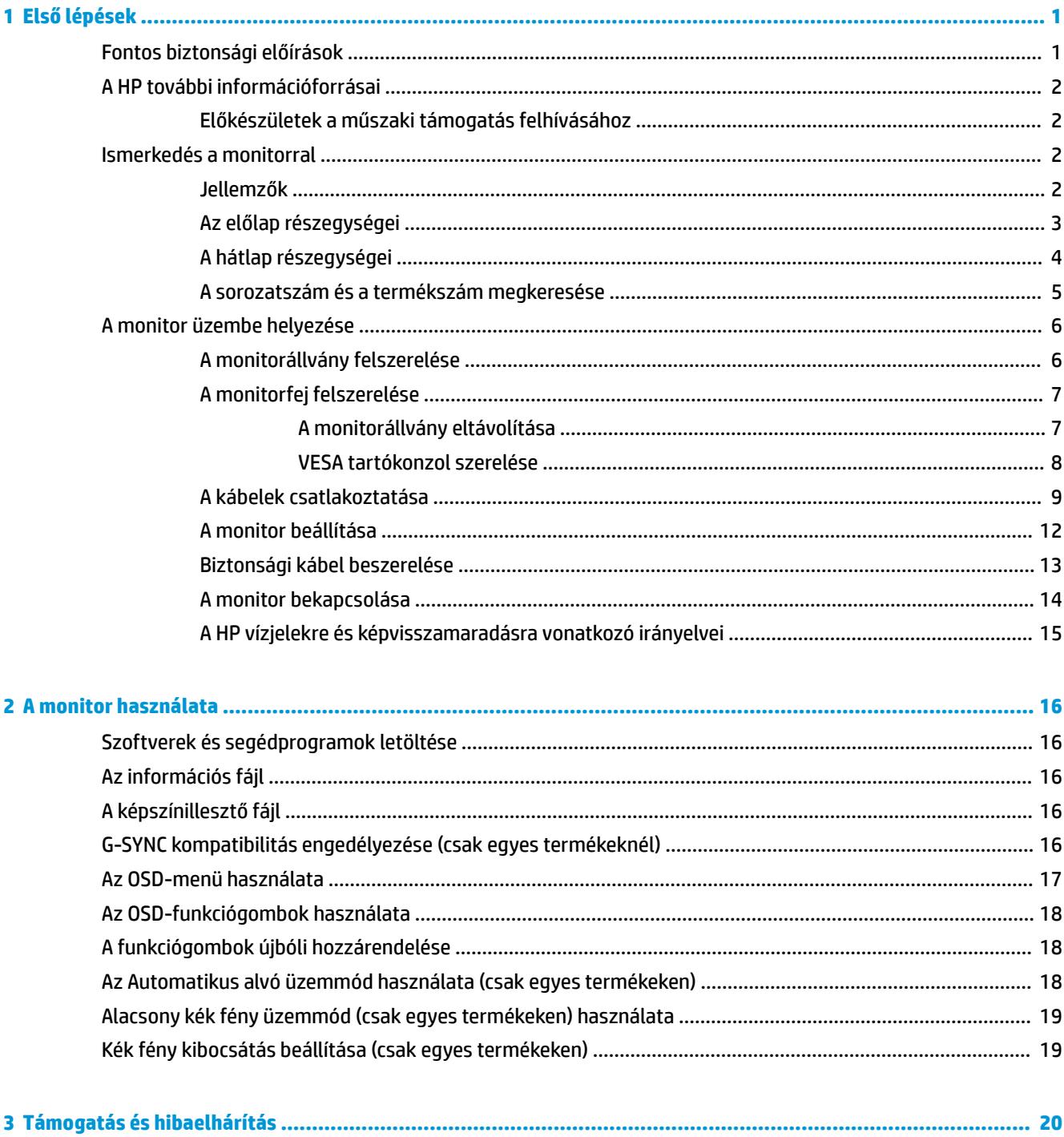

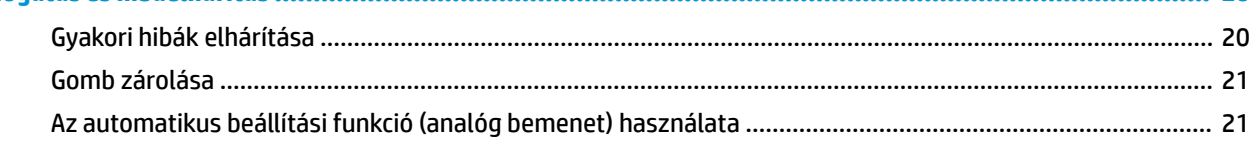

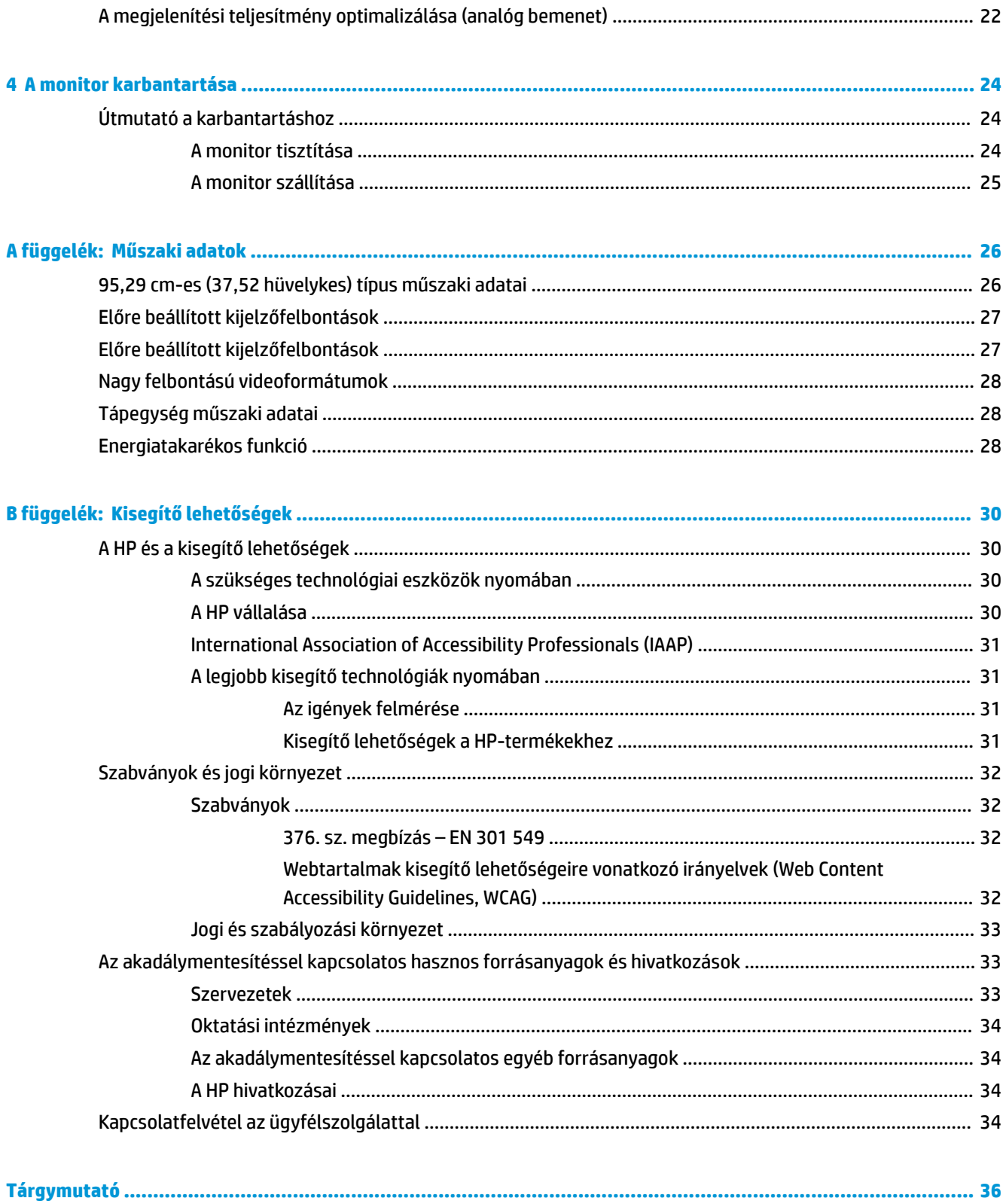

# <span id="page-6-0"></span>**1 Első lépések**

Ez a fejezet ismerteti a biztonsági tudnivalókat, valamint a HP további információforrásainak elérhetőségeit.

# **Fontos biztonsági előírások**

A monitor tartozéka lehet egy váltóáramú tápegység és egy tápkábel is. Ha másik kábelt használ, csak a monitornak megfelelő tápforrást és csatlakozót használjon. A monitorral használandó megfelelő hálózati kábelkészlettel kapcsolatos információkat lásd a dokumentációs csomagban található *Termékkel kapcsolatos tájékoztatásban*.

**FIGYELEM!** Az áramütés és a készülék károsodásának elkerülése érdekében tartsa be a következőket:

- A tápkábelt olyan váltóáramú hálózati aljzatba dugja, amely mindig könnyen hozzáférhető.
- Ha a tápkábelen háromérintkezős csatlakozó van, földelt háromérintkezős dugaszolóaljzathoz csatlakoztassa.
- A számítógép feszültségmentesítéséhez a váltóáramú hálózati aljzatból húzza ki a tápkábelt. A tápkábelt a csatlakozójánál fogva húzza ki a váltóáramú hálózati aljzatból.

A tápkábelekre és vezetékekre ne helyezzen semmit. A monitor kábeleit körültekintően vezesse el, azokat ne húzza semmi és senki, ne akadjanak el, ne lépjenek rá és ne legyenek útban.

A súlyos sérülések kockázatának csökkentése érdekében olvassa el a felhasználói útmutatók között elérhető *Biztonsági és kényelmi útmutató* című dokumentumot. Ez ismerteti a munkaállomások megfelelő beállítását, a helyes testtartást, és további hasznos tudnivalókat tartalmaz a számítógép-felhasználók egészségével és munkavégzési szokásaival kapcsolatban. A *Biztonsági és kényelmi útmutató* fontos elektromos és mechanikai biztonsági tudnivalókat is tartalmaz. A *Biztonsági és kényelmi útmutató* az interneten is megtalálható a következő címen: <http://www.hp.com/ergo>.

**FONTOS:** A monitor és a számítógép védelmében a számítógép és a perifériák (monitor, nyomtató, szkenner) tápkábelét csatlakoztassa túlfeszültség ellen védő eszközbe, ilyen elosztóba vagy szünetmentes tápegységbe (UPS). Nem minden elosztó biztosít túlfeszültség-védelmet, a túlfeszültség-védelemmel rendelkező elosztón ezt külön címke jelzi. Olyan elosztót használjon, amelynek gyártója az elosztó hibája esetén megtéríti az esetleges kárt, így berendezését kicserélheti, ha a túlfeszültség-védelem nem működne.

Használjon megfelelő méretű bútort, amely a monitort biztonságosan megtartja.

- **FIGYELEM!** A nem megfelelő helyen, például öltözőasztalon, könyvszekrényen, polcon, íróasztalon, hangszórón, ládán vagy kézikocsin felállított monitor ledőlhet és balesetet okozhat.
- **FIGYELEM! Stabilitással kapcsolatos veszélyek:** Előfordulhat, hogy az eszköz leesik, ami súlyos személyi sérülést vagy halált okozhat. A sérülések megelőzése érdekében a felszerelési utasításoknak megfelelően rögzítse a monitort a padlóhoz vagy a falra.
- **FIGYELEM!** Ez a készülék nem alkalmas olyan helyeken való használatra, ahol gyerekek jelenléte valószínű.

**MEGJEGYZÉS:** Ez a termék szórakoztatási célra alkalmas. Fontolja meg a monitor szabályozható megvilágítással ellátott környezetbe történő elhelyezését annak érdekében, hogy elkerülje a környező fényforrások és fénylő felületek által keltett interferenciát, mivel ezek zavaróan tükröződhetnek a képernyőn.

# <span id="page-7-0"></span>**A HP további információforrásai**

Ebből a táblázatból megtudhatja, hol találhatók többek között a termékkel kapcsolatos részletes információkat biztosító források és útmutatók.

#### **1-1. táblázat: További információk**

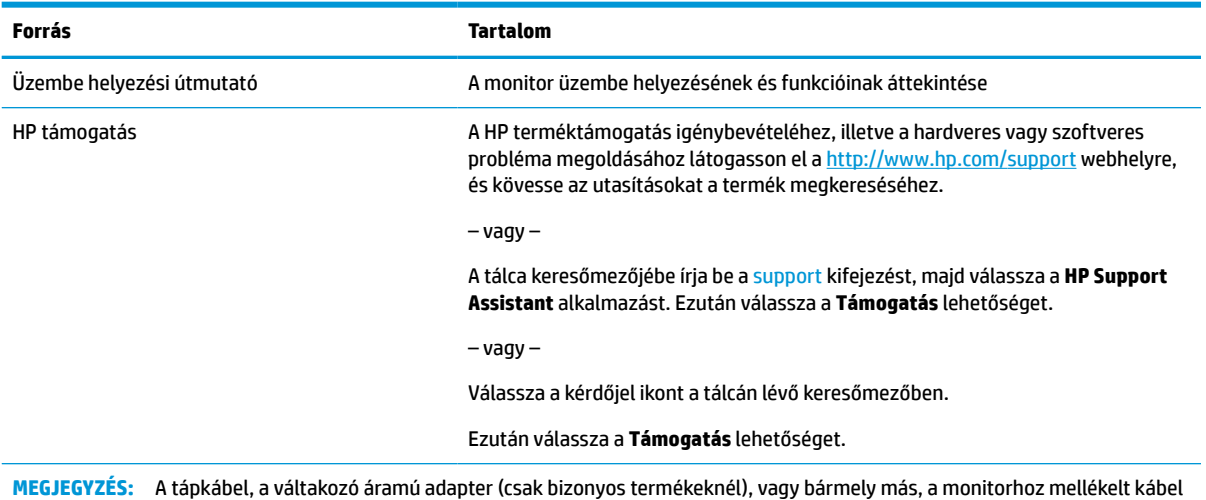

**Előkészületek a műszaki támogatás felhívásához**

Ezt az információt probléma elhárítása esetén használja.

Ha nem tud megoldani egy problémát a [Támogatás és hibaelhárítás,](#page-25-0) 20. oldal használatával, további segítségért hívja a műszaki támogatást. A következő adatok legyenek kéznél, ha telefonál.

- A monitor típusszáma
- A monitor sorozatszáma

cseréjéért forduljon az ügyfélszolgálathoz.

- A vásárlás számlán feltüntetett dátuma
- A hiba fellépésének körülményei
- A megjelenő hibaüzenetek
- Hardverkonfiguráció
- Az Ön által használt hardver és szoftver neve és verziója

### **Ismerkedés a monitorral**

A monitor kiemelkedő minőségű alkatrészekből áll. Ez a rész részletes információkat tartalmaz az alkatrészekről, azok helyéről és működési módjáról.

### **Jellemzők**

A típustól függően a monitor a következő jellemzőkkel rendelkezhet:

#### <span id="page-8-0"></span>**Kijelző funkciói**

- 95,29 cm-es (37,52 hüvelyk) hajlított 2300 3840 x 1600 felbontással, Ultra-Wide Quad High Definition (UWQHD) háttérvilágítású kijelző, valamint teljes képernyős támogatás az alacsonyabb felbontásokhoz
- Billenthető ülő vagy álló helyzetben történő kényelmes használathoz, vagy egyik oldalról a másikra való áthelyezéséhez
- Forgatás és magasságállítás
- HDMI (High-Definition Multimedia Interface, nagyfelbontású multimédiás interfész) videóbemenet
- DisplayPort™ videobemenet
- Akár 65 W tápellátást biztosító USB Type-C® port és DisplayPort Alternate Mode
- USB-hub három porttal
- Hangkimeneti (fejhallgató-) csatlakozó
- Prémium minőségű beépített hangszórók
- Plug and Play lehetőség, ha az operációs rendszer is támogatja
- Kijelzőn megjelenő beállítási lehetőségek több nyelven az egyszerű beállításhoz és a képernyő optimalizálásához
- HP Display Assistant szoftver a monitorbeállításokhoz és a lopásriasztó funkciók aktiválásához
- HDCP (High-Bandwidth Digital Content Protection, nagy sávszélessgű digitális tartalomvédelem) az összes digitális bemeneten használatos
- Szoftvereket és dokumentációt tartalmazó optikai lemez a monitorhoz mellékelve egyes régiókban, amely tartalmazza a monitor illesztőprogramjait és a termékdokumentációt
- VESA® tartókonzol a monitor falra rögzítő eszközhöz vagy állítható karhoz csatlakoztatásához
- Az alacsony kék fény mód beállításai a pihentetőbb, kevésbé stimuláló kép érdekében
- **MEGJEGYZÉS:** A biztonsági és jogi tájékoztatást lásd a dokumentációs csomagban mellékelt *Termékkel kapcsolatos tájékoztatás* című dokumentumban. A legfrissebb használati útmutató eléréséhez keresse fel a <http://www.hp.com/support> oldalt, és az ott található utasítások alapján keresse ki a terméket. Ezután válassza a **Kézikönyvek** elemet.

### **Az előlap részegységei**

A monitor elején található részegységek azonosításához használja ezt az ábrát és táblázatot.

<span id="page-9-0"></span>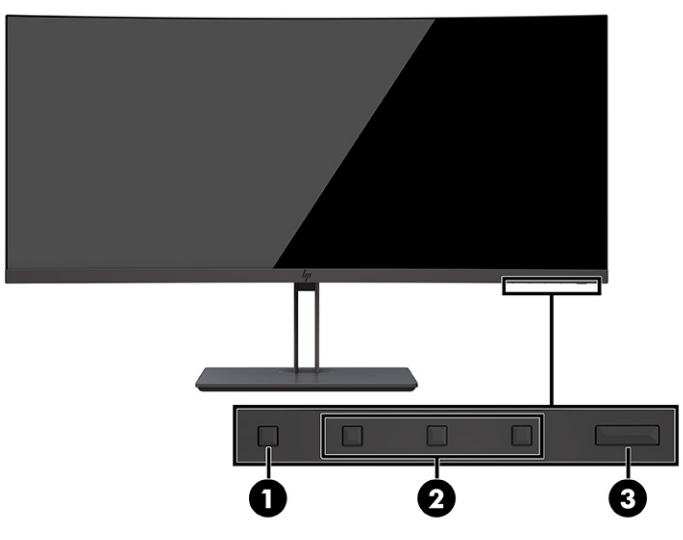

#### **1-2. táblázat: Elülső részegységek és azok leírása**

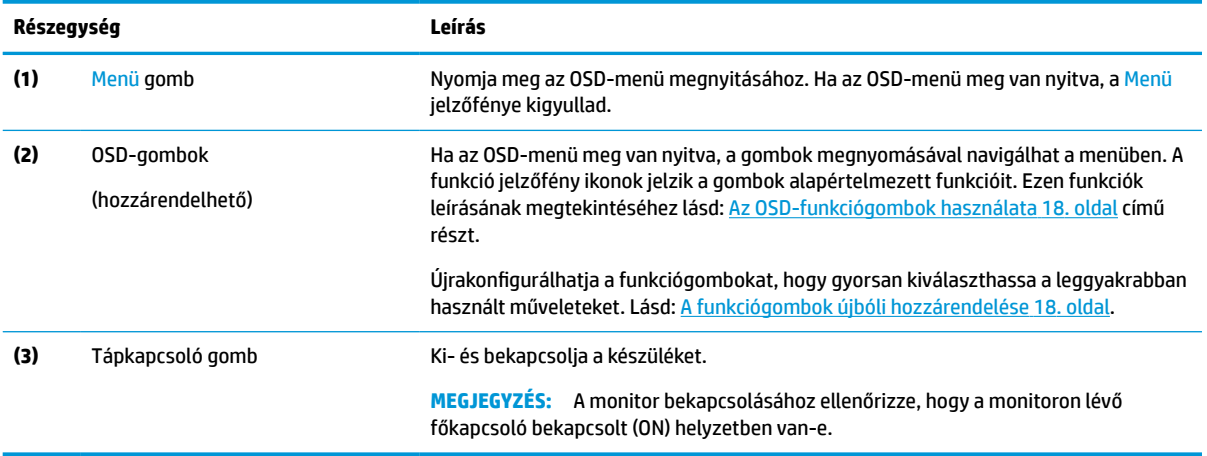

## **A hátlap részegységei**

A monitor hátulján található részegységek azonosításához használja ezt az ábrát és táblázatot.

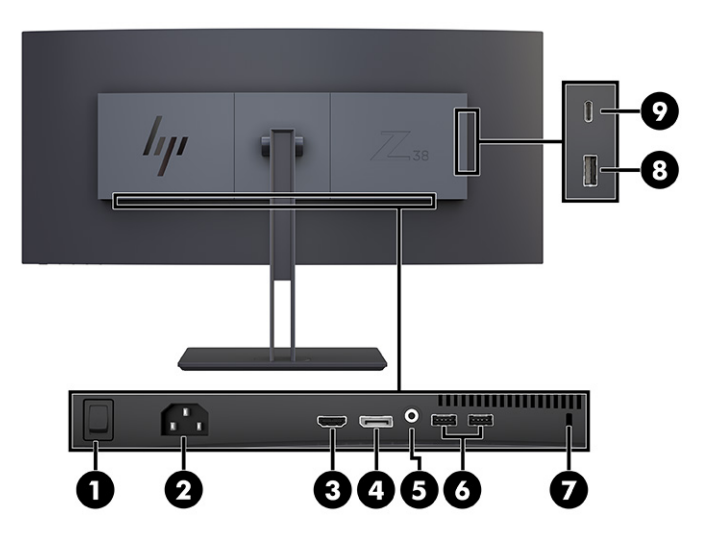

#### <span id="page-10-0"></span>**1-3. táblázat: A hátlap részegységei és azok leírása**

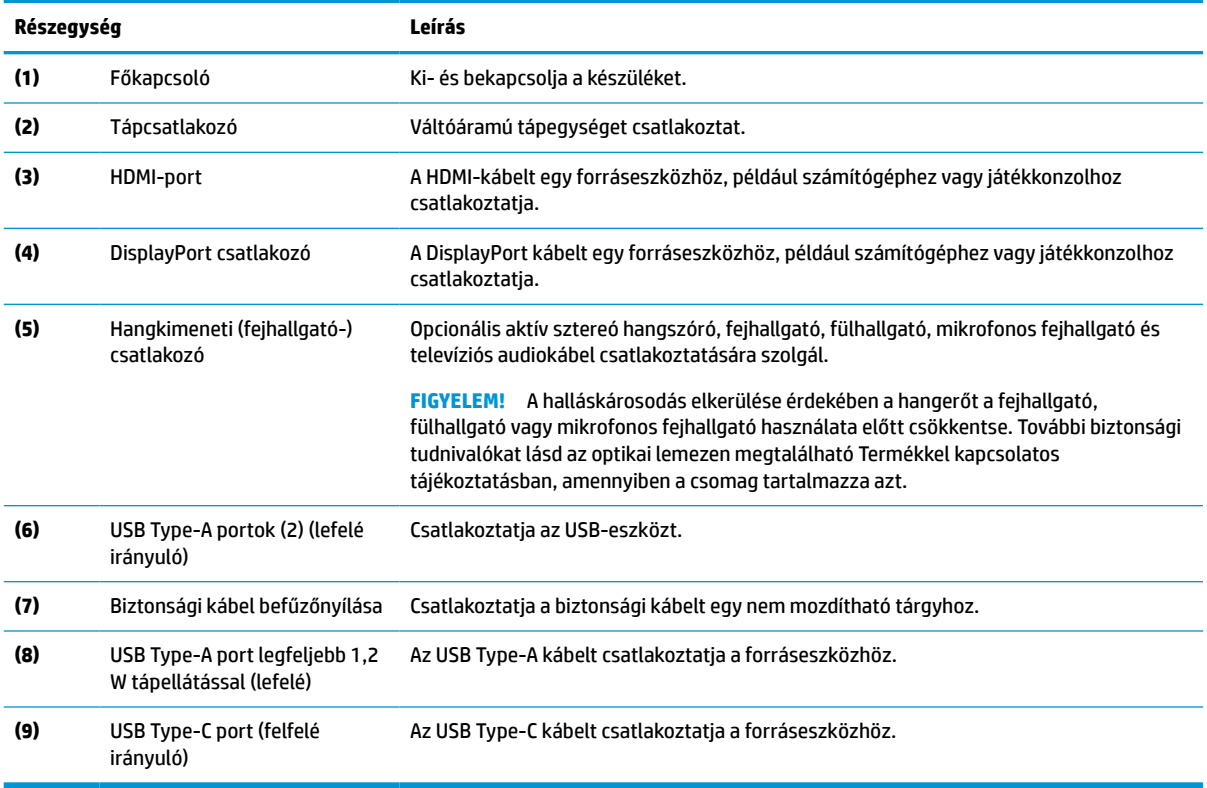

## **A sorozatszám és a termékszám megkeresése**

A terméktől függően a sorozatszám és a Termékszám a monitor hátulján, a monitor fejegységének az előlapján egy címkén található. Ha kapcsolatba lép a HP ügyfélszolgálatával, szüksége lehet ezekre a számokra.

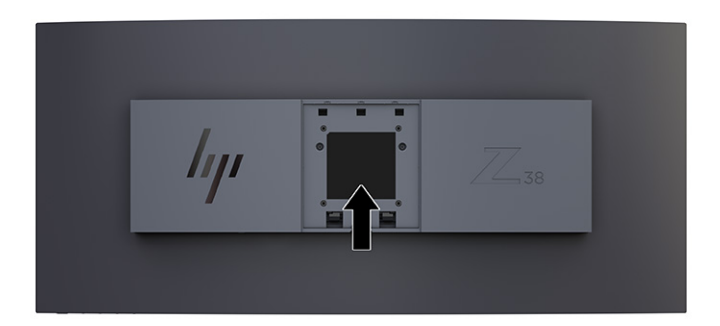

# <span id="page-11-0"></span>**A monitor üzembe helyezése**

Ez a szakasz leírja a monitorállvány felszerelését, illetve falra szerelését, valamint a monitor számítógéphez, noteszgéphez, játékkonzolhoz vagy más hasonló eszközhöz történő csatlakoztatásának lehetőségeit.

**FIGYELEM!** A súlyos sérülések kockázatának csökkentése érdekében olvassa el a *Biztonsági és kényelmi útmutató* című dokumentumot. Ez ismerteti a munkaállomások megfelelő beállítását, a helyes testtartást, és további hasznos tudnivalókat tartalmaz a számítógép-felhasználók egészségével és munkavégzési szokásaival kapcsolatban. A *Biztonsági és kényelmi útmutató* fontos elektromos és mechanikai biztonsági tudnivalókat is tartalmaz. A HP webhelyén elérhető *Biztonsági és kényelmi útmutatót* a [http://www.hp.com/](http://www.hp.com/ergo) [ergo](http://www.hp.com/ergo) címen találja meg.

**FONTOS:** A monitor épsége érdekében ügyeljen arra, hogy ne érintse meg az LCD-panel felületét. A monitorra gyakorolt nyomás színegyenetlenségeket vagy a folyadékkristályok elmozdulását okozhatja. Amennyiben ez megtörténik, nem áll helyre a képernyő normál állapota.

**FONTOS:** A képernyő karcolódásának, eldeformálódásának vagy eltörésének, illetve a vezérlőgombok sérülésének megakadályozása érdekében helyezze a monitort képernyővel lefelé egy védőszivaccsal vagy nem dörzsölő szövettel fedett, sík felületre.

### **A monitorállvány felszerelése**

A monitorállvány megfelelő rögzítése kritikus fontosságú a biztonságos használat szempontjából. Ez a rész leírja, hogyan rögzítse biztonságosan az állványt.

- **TIPP:** Fordítson különös figyelmet a monitor elhelyezésére, mert a környező fényforrások és fénylő felületek zavaró tükröződéseket okozhatnak.
- **FONTOS:** A monitor a falra vagy lengőkarhoz csatlakoztatásakor kövesse a felszerelő eszköz gyártójának utasításait.

Az optimális monitorteljesítményhez és a képernyő tisztaságához, ne fordítsa el a monitort 90 fokkal, álló tájolásba.

- **1.** Távolítsa el az állványt a dobozból.
- **2.** Illessze az állványlap tetején lévő kampókat (1) a monitor hátoldalán található lyukakba.
- **3.** Eressze bele az állvány rögzítőlemezének alját a monitor hátoldalán lévő mélyedésbe, amíg az a helyére nem pattan (2).

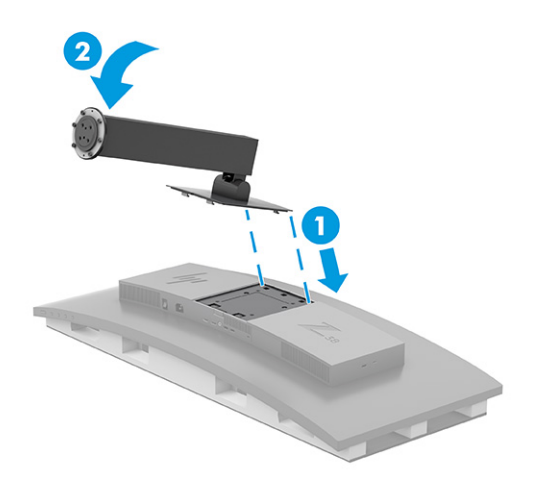

- <span id="page-12-0"></span>**4.** Miközben a monitor továbbra is képernyővel lefelé helyezkedik el a dobozban, illessze a talpat a monitorállvány aljába (1).
- **5.** Forgassa el a talpat az óramutató járásával ellentétes irányba, ügyelve arra, hogy a monitorállvány csavarfeje illeszkedjen a talp alján lévő lyukakhoz, és rögzítse a helyére (2). Csavarja be a két szárnyas csavart a talpba (3) és húzza meg.

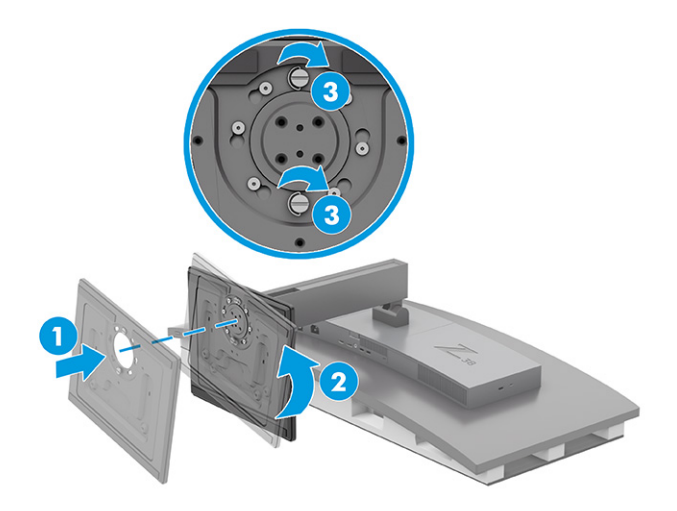

### **A monitorfej felszerelése**

Ha a monitort lengőkar vagy egyéb tartószerkezet segítségével kívánja falra rögzíteni, a biztonságos csatlakoztatás érdekében kövesse a jelen fejezetben leírt lépéseket.

- **FONTOS:** Ez a monitor az iparágban szabványos VESA 100 mm-es illesztőfuratokat támogatja. Ahhoz, hogy egy külső szállítótól származó tartószerkezetet erősítsen a monitorfejhez, négy darab 4 mm-es, 0,7 emelkedésű és 10 mm hosszú csavarra lesz szüksége. Hosszabb csavarok kárt tehetnek a monitorban. Győződjön meg arról, hogy a gyártó tartószerkezete megfelel a VESA szabványnak, és a besorolása alapján képes megtartani a monitorfej súlyát. A legjobb teljesítmény érdekében fontos, hogy a monitorhoz mellékelt táp- és videokábeleket használja.
- **MEGJEGYZÉS:** Az eszközt úgy alakították ki, hogy az UL-listed vagy a CSA-listed listákon szereplő fali tartószerkezetet használhasson hozzá.

#### **A monitorállvány eltávolítása**

Ha úgy dönt, hogy a csatlakoztatott monitorállvány helyett fali tartószerkezetet használ, először távolítsa el az állványt.

**FONTOS:** Mielőtt szétszedné a monitort, győződjön meg arról, hogy ki van kapcsolva, valamint az összes kábel ki van húzva. Az állvány eltávolításakor ne fektesse le a monitort képernyővel lefelé. Az ívelt képernyőpanelre kifejtett nyomás a panel károsodásához vezethet, ha a monitort a képernyővel lefele helyezi el. A képernyő törékeny. Ügyeljen arra, hogy ne érintse, ne nyomja meg a képernyőt; ezzel károsodást okozhat rajta.

**FONTOS:** A monitor elhelyezéséhez és stabilan tartásához a HP azt javasolja, hogy ezeket a műveleteket két személy végezze.

- **1.** Húzza ki, és távolítsa el az összes kábelt a monitorból.
- **2.** Helyezze a monitort vízszintes, párnázott felületre.

<span id="page-13-0"></span>**3.** Lazítsa meg a talpon található két szárnyas csavart (1), forgassa a talpat óramutató járásával azonos irányba az állványról való leoldáshoz (2), majd távolítsa el a talpat (3).

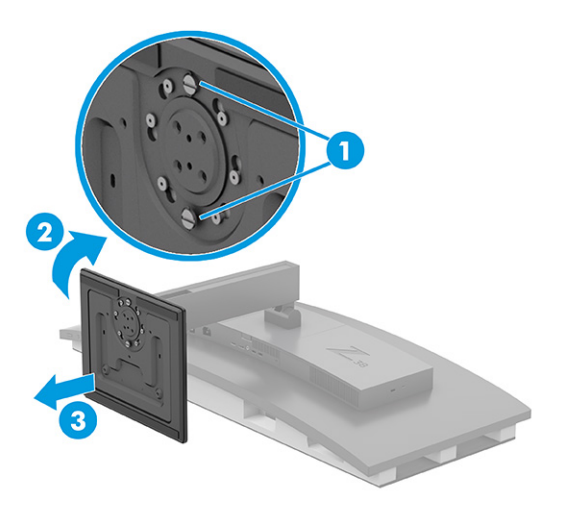

**4.** Nyomja le a kioldózárat (1), döntse meg az állványt a monitortól elfelé (2), majd távolítsa el az állványt (3).

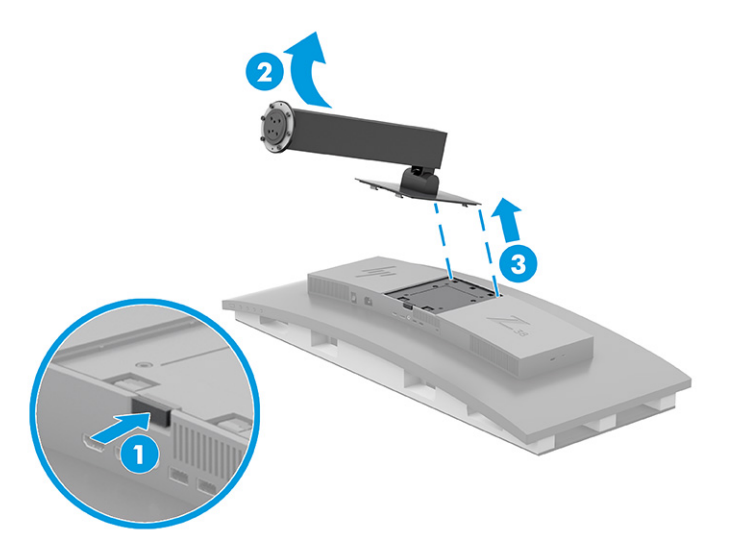

#### **VESA tartókonzol szerelése**

A VESA tartókonzol tartozéka a monitornak, és akkor használható, ha a monitort falra, lengőkarra vagy egyéb tartószerelvényre rögzíti.

- **1.** Távolítsa el a monitorállványt.
- **2.** Helyezze a VESA tartót úgy, hogy a tartón lévő csatlakozónyílás egy vonalba kerüljön a monitoron lévő csatlakozónyílással.

<span id="page-14-0"></span>**3.** Nyomja le a VESA tartókonzolt, amíg a helyére nem kattan.

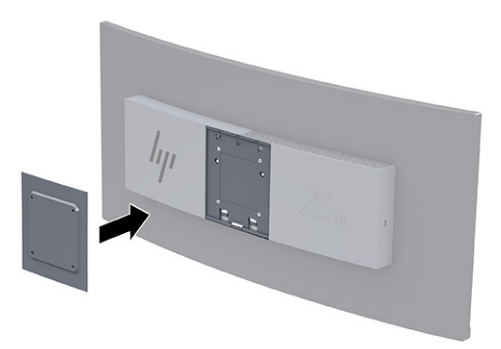

- **4.** Ha a monitorfejet lengőkarhoz, illetve egyéb tartószerkezethez szeretné rögzíteni, helyezze be a négy rögzítőcsavart a tartószerkezeten és a VESA tartókonzolon található csavarfuratokba.
	- **FONTOS:** Ha ezek az utasítások nem vonatkoznak a készülékére, a monitor falra vagy lengőkarhoz csatlakoztatásakor kövesse a rögzítőeszköz gyártójának utasításait.

Az optimális monitorteljesítmény és képélesség érdekében ne fordítsa el a monitort 90 fokkal, álló tájolásba.

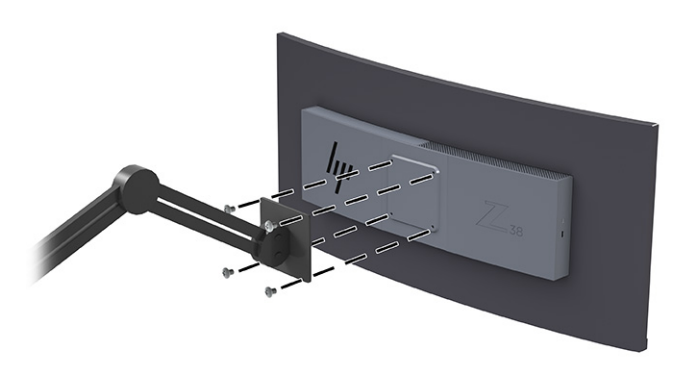

### **A kábelek csatlakoztatása**

A kábel csatlakoztatásával kapcsolatos részleteken kívül ez a szakasz információkat tartalmaz arról, hogy a monitor hogyan működik bizonyos kábelek csatlakoztatásakor.

**MEGJEGYZÉS:** Típustól függően a monitor az USB Type-C, a HDMI vagy a DisplayPort bemeneteket is támogathatja. A videó módot a használt videokábel határozza meg. A monitor automatikusan megállapítja, hogy mely bemeneten van érvényes videojel. A bemeneteket az OSD-menü segítségével választhatja ki. A monitort meghatározott kábelekkel szállítjuk. Nem minden, ebben a részben látható kábel tartozéka a monitornak.

- **1.** Tegye a monitort egy kényelmes, jól szellőző helyre a számítógép közelébe.
- **2.** Csatlakoztassa a videokábelt.
- **MEGJEGYZÉS:** USB Type-C bemenet kivételével a monitor automatikusan meghatározza, hogy mely bemeneten van érvényes videojel. USB Type-C bemenetet manuálisan ki kell választani. Bármely bemenet kiválasztásához, beleértve az USB Type-C típust is, nyissa meg az OSD-menüt, és válassza ki a **Bemenet** opciót.
	- Csatlakoztassa a DisplayPort kábel egyik végét a monitor hátlapján lévő DisplayPort aljzathoz, a másik végét pedig a forráseszköz DisplayPort aljzatához.

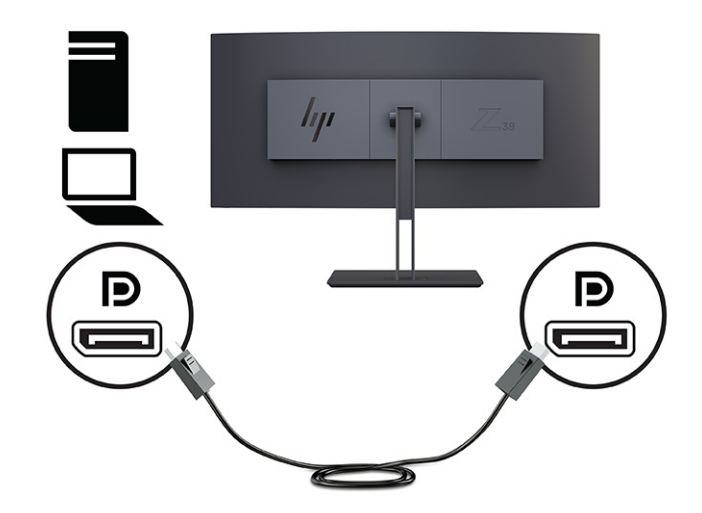

● **MEGJEGYZÉS:** A DisplayPort kábelcsatlakoztatástól függően a DisplayPort bemeneti videokapcsolat le van tiltva a monitor és a csatlakoztatott gazdaeszközhöz között, miután a rendszer kilép az alvó állapotból, vagy ha a bemeneti jel elvész. Ha a rendszer felébred az Alvó állapotból, a monitor automatikusan megkeresi az aktív bemeneti videojelet.

Ha a legutóbbi bemeneti videokapcsolat a DisplayPorton keresztül működött, a monitor automatikusan keresni kezd, és automatikusan kapcsol az USB Type-C videó, DisplayPort vagy HDMI bemeneti videoforrásra.

Az OSD-menü segítségével újra kell csatlakoznia a megfelelő DisplayPort bemenethez. Az újracsatlakozáshoz nyomja meg a monitoron lévő OSD gombot, válassza a **Menü** > **Bemenet**  lehetőséget, majd pedig a DisplayPort beállítást.

● Csatlakoztassa a HDMI-kábel egyik végét a HDMI-porthoz a monitor hátulján, a másik végét pedig a forráseszköz HDMI-portjához.

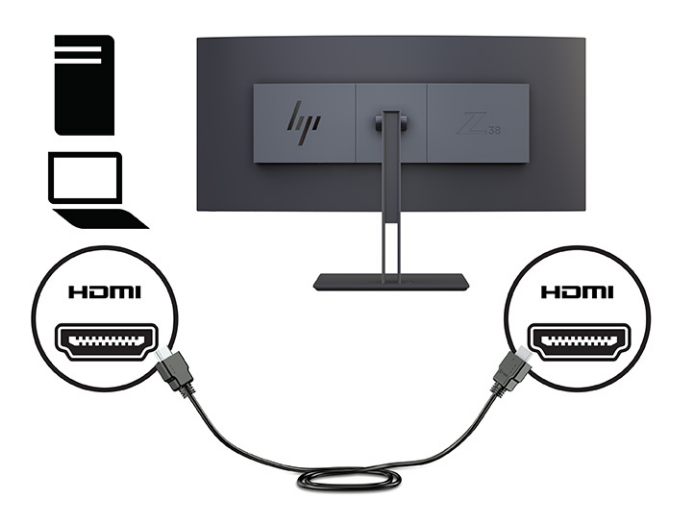

Csatlakoztassa az USB Type-C kábel egyik végét az USB Type-C porthoz a monitor hátulján, a másik végét pedig a forráseszköz USB Type-A portjához. (Csak a HP által jóváhagyott, a monitorhoz mellékelt USB Type-C kábelt használja.)

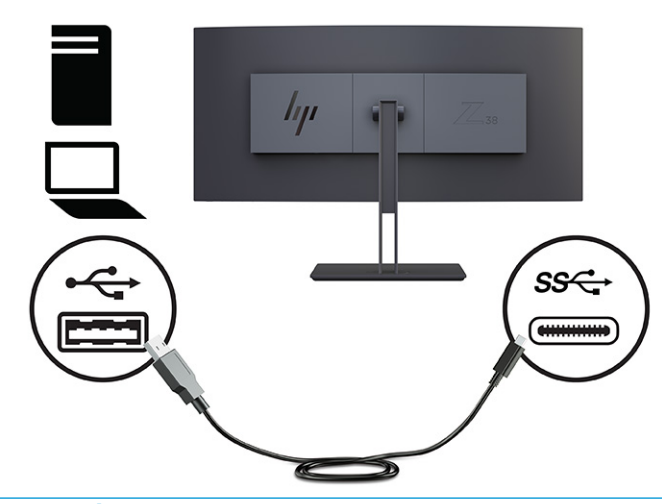

**MEGJEGYZÉS:** A monitor USB Type-C portja hálózati, adat-, videokapcsolatot és tápellátást (max. 65 W) biztosít.

A monitor USB-portjainak engedélyezéséhez a monitor felfelé irányuló USB kábelét csatlakoztatni kell a forrásszámítógéphez.

A videobemenet jelforrásának USB-C értékre állításához nyomja meg a monitor elülső részén a Menü gombot, válassza ki a Bemeneti vezérlés lehetőséget, majd az USB-C konfigurálása elemet. Válassza a 3840 × 1600 @ 60 Hz + USB 2.0 lehetőséget a magasabb függőleges frissítési gyakorisághoz és a kisebb USB-sebességhez, vagy válassza a 3840 × 1600 @ 30 Hz + USB 3.0 lehetőséget a kisebb függőleges frissítési gyakorisághoz és a nagyobb USB-sebességhez.

<span id="page-17-0"></span>**3.** Csatlakoztassa a tápkábel egyik végét a tápcsatlakozóhoz, a másik végét pedig egy földelt váltóáramú hálózati aljzathoz. Ezután csatlakoztassa a váltóáramú tápegységet a monitoron található tápcsatlakozóhoz.

**FIGYELEM!** Az áramütés és a készülék károsodásának elkerülése érdekében tartsa be a következőket:

A tápkábel földelésre szolgáló tűjét ne iktassa ki. A védőérintkező fontos biztonsági elem.

A tápvezetéket csak könnyen elérhető, földelt hálózati konnektorba csatlakoztassa.

A készülék feszültségmentesítéséhez a hálózati aljzatból húzza ki a tápkábelt.

A tápkábelekre és vezetékekre ne helyezzen semmit. A kábeleket úgy rendezze el, hogy ne lehessen véletlenül rájuk lépni vagy beléjük botlani. A kábeleket és vezetékeket ne húzza vagy rángassa. A tápkábelt a csatlakozójánál fogva húzza ki a váltóáramú hálózati aljzatból.

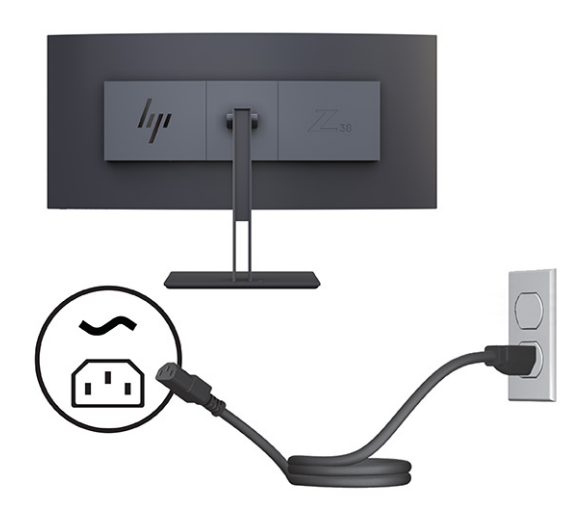

### **A monitor beállítása**

Ergonomikus munkaterület támogatása érdekében a monitor az ebben a részben ismertetett beállítási lehetőségeket kínálja.

**FIGYELEM!** A súlyos sérülések kockázatának csökkentése érdekében olvassa el a *Biztonsági és kényelmi útmutató* című dokumentumot. Ez ismerteti a munkaállomások megfelelő beállítását, a helyes testtartást, és további hasznos tudnivalókat tartalmaz a számítógép-felhasználók egészségével és munkavégzési szokásaival kapcsolatban. A *Biztonsági és kényelmi útmutató* fontos elektromos és mechanikai biztonsági tudnivalókat is tartalmaz. A HP webhelyén elérhető *Biztonsági és kényelmi útmutatót* a [http://www.hp.com/](http://www.hp.com/ergo) [ergo](http://www.hp.com/ergo) címen találja meg.

**1.** Döntse előre vagy hátra a monitorfejet a kényelmes, szemmagasságnak megfelelő beállításhoz. Állítsa a monitor magasságát a személyes munkaállomásának megfelelő, kényelmes pozícióba. A monitor felső peremének magassága ne haladja meg a szemmagasságot. Az alacsonyra állított, döntött monitor kényelmesebb lehet a korrekciós lencsét viselők számára. Ha változtat a testhelyzetén a munkanap során, javasolt ismét beállítani a monitort.

<span id="page-18-0"></span>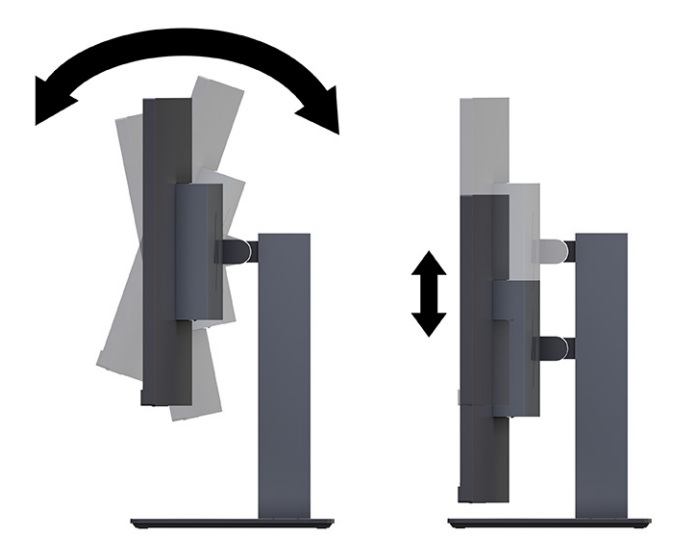

**2.** Fordítsa a monitorfejet jobbra vagy balra a legjobb látószög eléréséhez.

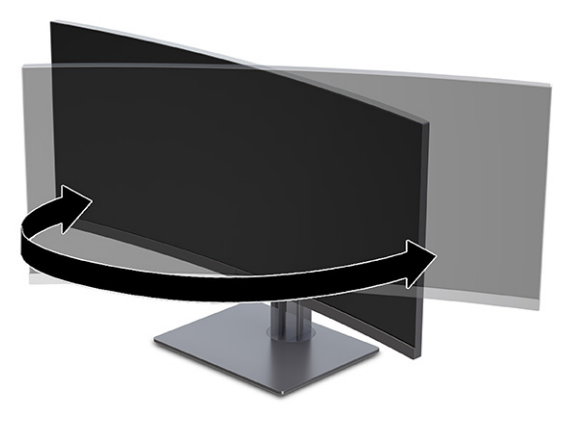

### **Biztonsági kábel beszerelése**

Biztonsági intézkedésként a monitort egy fix tárgyhoz rögzítheti a HP-tól külön beszerezhető biztonsági kábellel. A zár rögzítéséhez és eltávolításához használja a mellékelt kulcsot.

**FONTOS:** Legyen óvatos, amikor a számítógépet dönt, forgatja vagy a magasságát állítja, ha telepítve van a biztonsági kábel. A kábel vagy a zár befolyásolhatja a beállítást.

<span id="page-19-0"></span>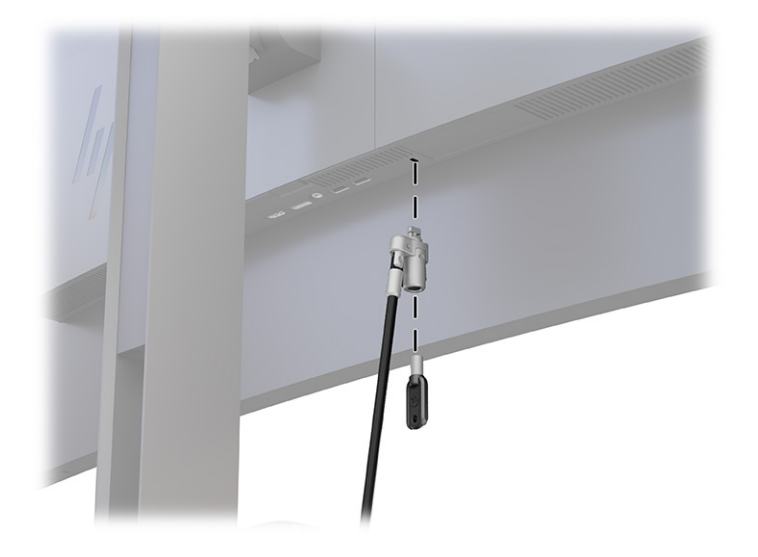

### **A monitor bekapcsolása**

Ez a rész fontos információkat tartalmaz a monitor megrongálásának megakadályozásáról, a rendszerindítási mutatókról és a hibaelhárításra vonatkozóan.

- **T** FONTOS: Beéqési károsodás keletkezhet olyan monitorokon, amelyek a képernyőn ugyanazt a statikus képet jelenítik meg legalább 12 órán át. Ha el akarja kerülni, hogy a monitor képernyőjét beégési kár érje, mindig aktiváljon egy képernyőkímélő alkalmazást, vagy kapcsolja ki a monitort, ha huzamosabb ideig nem használja. A kép visszamaradása minden LCD képernyőn előforduló jelenség. A monitor beégési károsodására nem érvényes a HP jótállás.
- **MEGJEGYZÉS:** Ha megnyomja a tápkapcsoló gombot, és nem történik semmi, lehetséges, hogy a tápkapcsoló gomb zárolási funkciója engedélyezve van. A funkció kikapcsolásához nyomja le és legalább 10 másodpercig tartsa lenyomva a tápkapcsoló gombot.
- **MEGJEGYZÉS:** Egyes HP monitorokon a tápfeszültségjelző fényt kikapcsolhatja az OSD-menüben. Az OSDmenü megnyitásához nyomja meg a Menü gombot, majd válassza a **Tápellátás**, a **Tápellátásjelző LED**  lehetőségeket, végül pedig a **Ki** opciót.

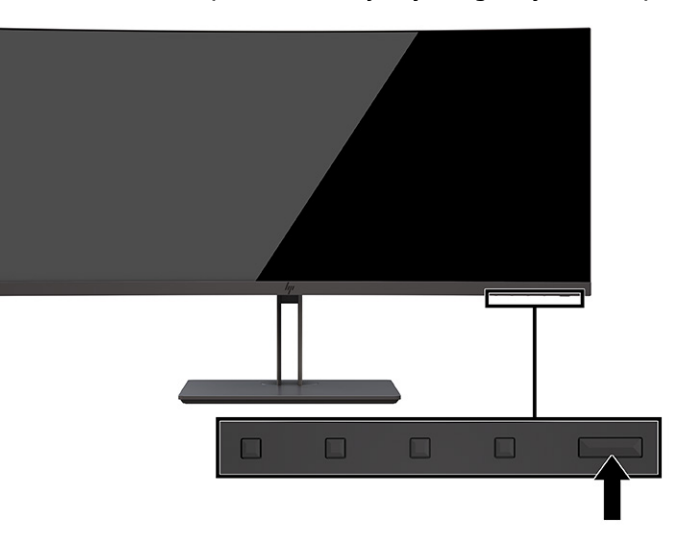

**▲** A monitor bekapcsolásához nyomja meg a rajta lévő tápkapcsoló gombot.

<span id="page-20-0"></span>A monitor első bekapcsolásakor 5 másodpercre megjelenik a monitor állapotára vonatkozó üzenet. Az üzenet jelzi, hogy melyik bemenet az aktuálisan aktív jel, az automatikus forrásváltás beállítását (ki- vagy bekapcsolt, alapértelmezés szerint be van kapcsolva), az aktuális előre beállított kijelzőfelbontás, valamint az ajánlott, előre beállított kijelzőfelbontás.

A monitor automatikusan beolvassa a bemenő jeleket aktív bemenetet keresve, és az aktív bemenetet használja a kijelzéshez.

### **A HP vízjelekre és képvisszamaradásra vonatkozó irányelvei**

Néhány monitor IPS (In-Plane Switching, képsíkváltó) technológiával készült, ami ultraszéles betekintési szöget és kiváló képminőséget biztosít. Bár sok alkalmazás számára megfelelő, ez a paneltechnológia hosszú időn keresztül nem alkalmas statikus, álló vagy rögzített képekhez, kivéve, ha képernyővédőt használ.

A statikus képeket használó alkalmazások közé tartozhatnak a következők: kamerával történő megfigyelés, videojátékok, emblémák és sablonok. A statikus képek beégést okozhatnak, amelyek a monitor képernyőjén foltokként, vízjelként jelennek meg.

A monitorok napi 24 órában történő használata során keletkező beégéses meghibásodásokra a HP jótállás nem terjed ki. A kép-visszamaradásos károsodás megelőzése érdekében mindig kapcsolja ki a monitort, amikor nem használja, vagy ha a számítógép támogatja, alkalmazzon olyan energiagazdálkodási beállítást, amely tétlen állapotban kikapcsolja a képernyőt.

# <span id="page-21-0"></span>**2 A monitor használata**

Ez a fejezet leírja, hogyan használható a monitor és annak funkciói, beleértve a szoftvereket és segédprogramokat, az OSD-menüt, a funkciógombokat és a tápellátási módokat és a Windows Hello funkció.

# **Szoftverek és segédprogramok letöltése**

Ezeket a fájlokat letöltheti és telepítheti a HP terméktámogatás oldaláról.

- INF (információs) fájl
- ICM (Image Color Matching, színillesztő) fájlok

A fájlok letöltése:

- **1.** Keresse fel a<http://www.hp.com/support> weboldalt.
- **2.** Válassza a **Software and Drivers** (Szoftverek és illesztőprogramok) lehetőséget.
- **3.** Válassza ki a termék típusát.
- **4.** Írja be a HP monitor típusát a keresőmezőbe, majd kövesse a képernyőn megjelenő utasításokat.

### **Az információs fájl**

Az INF fájl a Windows® operációs rendszerek által használt monitor-erőforrásokat definiál, hogy biztosítsa a monitor kompatibilitását a számítógép grafikus adapterével.

Ez a monitor kompatibilis a Plug and Play telepítőrendszerrel, és a monitor az INF fájl telepítése nélkül is megfelelően fog működni. A monitor Plug and Play-kompatibilitásához szükséges, hogy a számítógép videokártyája megfeleljen a VESA DDC2 szabványnak, és a monitor közvetlenül a videokártyához kapcsolódjon. A Plug and Play telepítés nem működik különálló, BNC típusú csatlakozókon vagy elosztó puffereken/dobozokon keresztül.

### **A képszínillesztő fájl**

Az ICM fájlok adatfájlok, amelyek a grafikus programok számára konzisztens színillesztést biztosítsanak a monitor kijelzője és a nyomtató, illetve a lapolvasó és a monitor kijelzője között. Ezek a fájlok ezen funkciókat támogató grafikus programokban aktiválódnak.

**MEGJEGYZÉS:** Az ICM színprofil az International Color Consortium (ICC) profilformátum-szabványának megfelelően van kialakítva.

## **G-SYNC kompatibilitás engedélyezése (csak egyes termékeknél)**

NVIDIA G-SYNC® technológia célja, hogy megszüntesse a képernyőn tapasztalhat szakadozott és akadozó megjelenítést, és minimalizálja a bemeneti késedelmet.

**MEGJEGYZÉS:** A G-SYNC kompatibilitás engedélyezéséhez a monitoron először telepítenie kell a G-SYNC illesztőprogramot.

- <span id="page-22-0"></span>**1.** Töltse le a G-SYNC illesztőprogramot a <https://www.geforce.com/drivers> weboldalról és telepítse.
- **2.** A G-SYNC-illesztőprogram telepítését követően nyissa meg az **NVIDIA® Vezérlőpult** menüt, lépjen a **Set up G-SYNC** (G-SYNC beállítása) lehetőségre, és válassza ki a monitort.
- **3.** Ezen a ponton győződjön meg arról, hogy az **Enable G-SYNC, G-SYNC Compatible** (G-SYNC engedélyezése, G-SYNC kompatibilis) jelölőnégyzet és az **Enable settings for the selected display model** (Beállítások engedélyezése a kiválasztott kijelzőtípushoz) jelölőnégyzet be van jelölve.
- **WEGJEGYZÉS:** A második jelölőnégyzet nem jelenik meg, ha a monitor G-SYNC tanúsítvánnyal rendelkezik.
- **4.** Kattintson az **Alkalmaz** elemre. A monitor újraindul, és az Adaptive-Sync funkciót engedélyezi a rendszer az NVIDIA GPU számára.

## **Az OSD-menü használata**

Saját igényeinek megfelelően beállíthatja a HP monitort. A monitor megjelenítési funkcióinak testreszabásához használja az OSD-menüt.

A képernyőn megjelenő menü megnyitásához, majd a menüben a kívánt beállítások elvégzéséhez használja a monitor elülső takarólemezének alsó részén található gombokat.

Az OSD-menü megnyitása és a beállítások elvégzése:

- **1.** Ha a monitor még nincs bekapcsolva, nyomja meg a tápkapcsoló gombot a monitor bekapcsolásához.
- **2.** Nyomja meg a Menü gombot.
- **3.** A három funkciógombbal navigálhat, választhat ki és állíthat be dolgokat a menüben. A képernyőn megjelenő gombok címkéi az aktív menü vagy almenü függvényében változóak.

Az alábbi táblázat felsorolja az OSD-főmenüben rendelkezésre álló, lehetséges menüopciókat. Tartalmazza az egyes beállítások leírását, valamint azok hatását a monitor megjelenésére és teljesítményére.

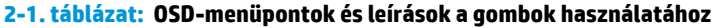

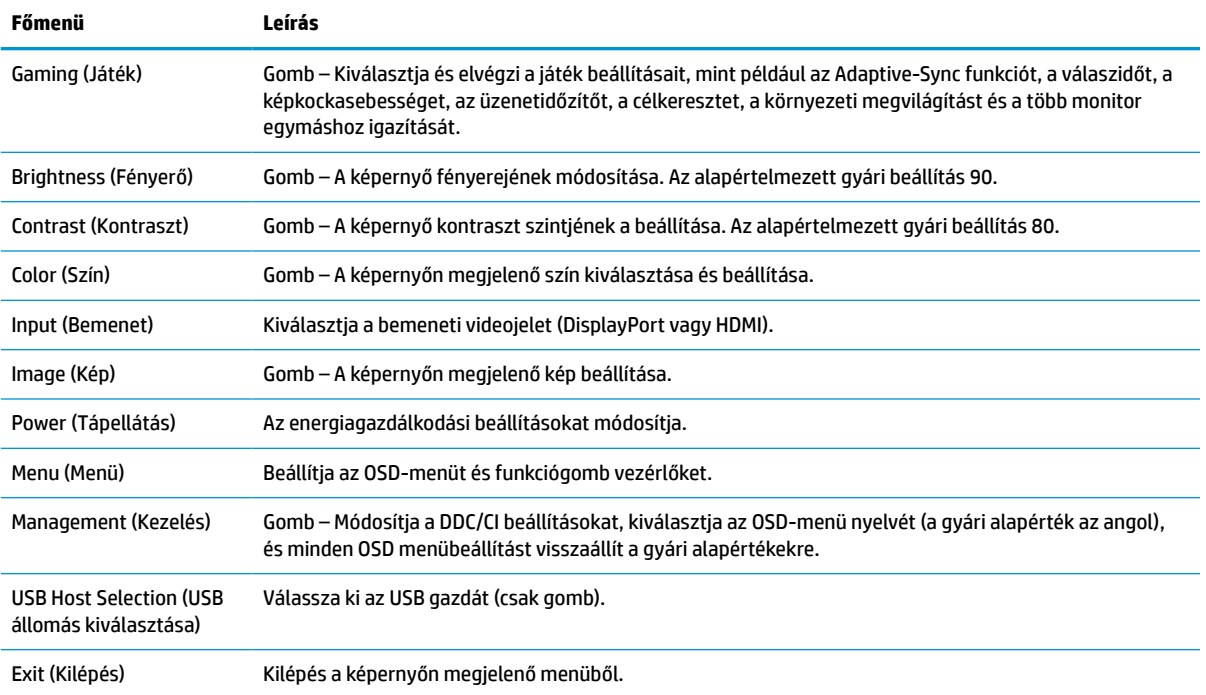

# <span id="page-23-0"></span>**Az OSD-funkciógombok használata**

A funkciógombok hasznos műveleteket kínálnak, és egy kivételével az összeset testre is szabhatja, hogy azok még hasznosabbak legyenek.

**MEGJEGYZÉS:** A funkciógombokhoz kapcsolódó műveletek monitortípusoktól függően változhatnak.

A gombok funkciójának módosításával kapcsolatos információkért lásd: A funkciógombok újbóli hozzárendelése 18. oldal című témakört.

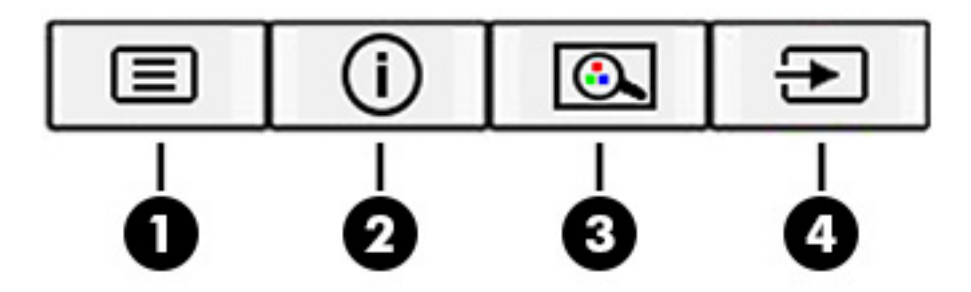

#### **2-2. táblázat: A gombok neve és leírása**

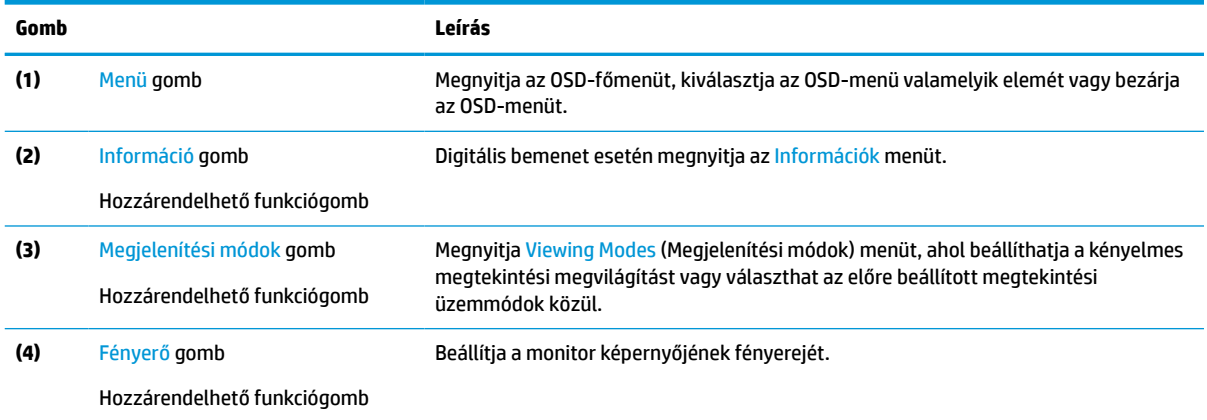

# **A funkciógombok újbóli hozzárendelése**

A **Menü** gomb kivételével megváltoztathatja a funkciógombhoz alapértelmezés szerint hozzárendelt műveleteket, hogy gyorsan hozzáférhessen a leggyakrabban használt menüelemekhez.

A funkciógombok újbóli hozzárendelése:

- **1.** Nyomja meg a Menü gombot az OSD-menü megnyitásához.
- **2.** Válassza a **Menü** > **Assign Buttons** (Gombok hozzárendelése) lehetőséget, majd válassza ki a rendelkezésre álló lehetőségek egyikét ahhoz a gombhoz, amelyhez funkciót szeretne hozzárendelni.

## **Az Automatikus alvó üzemmód használata (csak egyes termékeken)**

A monitor rendelkezik egy csökkentett energiaállapotú, energiatakarékos funkcióval, melynek neve: Automatikus alvó állapot üzemmód. Ez a rész leírja, hogyan lehet aktiválni vagy beállítani a monitoron az Automatikus alvó állapot üzemmódot.

<span id="page-24-0"></span>Az Automatikus alvó mód bekapcsolt állapotában (alapértelmezés szerint bekapcsolva) a monitor csökkentett energiaállapotba lép, amikor a számítógép alacsony energiamódot jelez (a vízszintes vagy a függőleges szinkronjel hiányával).

A csökkentett energiaállapotba (Automatikus alvó mód) belépve a monitor képernyője elsötétül, a háttérvilágítás kikapcsol, a tápfeszültségjelző fény pedig borostyánsárga színre vált. Ebben a csökkentett energiaállapotban a monitor teljesítményfelvétele kisebb 0,5 W-nál. A monitor akkor ébred fel az Automatikus alvó állapot üzemmódból, amikor a számítógép aktív jelet küld neki (például ha Ön az egeret vagy a billentyűzetet használja).

Az Automatikus alvó mód kikapcsolása az OSD-menüben:

- **1.** Nyomja meg a Menü gombot vagy az OSD-vezérlő közepét az OSD-menü megnyitásához.
- **2.** Az OSD-menüben válassza a **Tápellátás** lehetőséget.
- **3.** Válassza az **Auto-Sleep Mode** (Automatikus alvó mód) elemet, majd a **Ki** lehetőséget.

## **Alacsony kék fény üzemmód (csak egyes termékeken) használata**

A monitor által kibocsátott kék fény csökkentésével a szem kevésbé lesz kitéve a kék fény hatásának. Ez a monitor az alapértelmezett beállítás módban alacsony kék fény technológiát alkalmazó panelt használ.

Ez a monitor az alapértelmezett beállítás módban alacsony kék fény technológiát alkalmazó panelt használ. A TÜV-tanúsítvánnyal rendelkező megoldás csökkenti a kékfény-kibocsátást, és a képernyőn történő olvasás közben pihentetőbb, kevésbé stimuláló képet jelenít meg.

# **Kék fény kibocsátás beállítása (csak egyes termékeken)**

A monitor által kibocsátott kék fény csökkentésével a szem kevésbé lesz kitéve a kék fény hatásának. Ezen a monitoron csökkentheti a kékfény-kibocsátást, és a képernyőn történő olvasás közben pihentetőbb, kevésbé stimuláló képet jeleníthet meg.

A kékfény-kibocsátás beállítása a monitoron:

**1.** Nyomja meg az OSD-gombok egyikét a gombok aktiválásához, majd nyomja meg a Menü gombot az OSD-menü megnyitásához. Válassza a **Color** (Szín) lehetőséget.

Ha vezérlőt használ, nyomja meg a közepét az OSD-menü megnyitásához.

- **2.** A beállítási lehetőségek közül válassza az **Low Blue Light** (Alacsony kék fény) opciót.
	- **Low Blue Light** (Alacsony kék fény): (TÜV-tanúsítvánnyal) Csökkenti a kék fényt a szem kényelmének fokozása érdekében.
	- **Reading** (Olvasás): Beltéri megtekintésre optimalizálja a kék fényt és a fényerőt.
	- **Night** (Éjszaka): Beállítja a lehető legkisebb kék fényt, és csökkenti az alvásra gyakorolt hatást.
- **3.** Válassza ki a **Save and Return** (Mentés, majd visszatérés) lehetőséget a beállítások mentéséhez, majd zárja be a menüt. Válassza a **Mégse** lehetőséget, ha nem kívánja menteni a beállítást.
- **4.** A-főmenüben válassza a **Kilépés** opciót.

# <span id="page-25-0"></span>**3 Támogatás és hibaelhárítás**

Ha a monitor nem a várt módon működik, akkor előfordulhat, hogy megoldható a probléma az ebben a részben található utasításokat követve.

# **Gyakori hibák elhárítása**

A következő táblázat az esetlegesen előforduló problémákat, a problémák lehetséges okait valamint a javasolt megoldásokat sorolja fel.

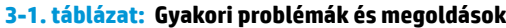

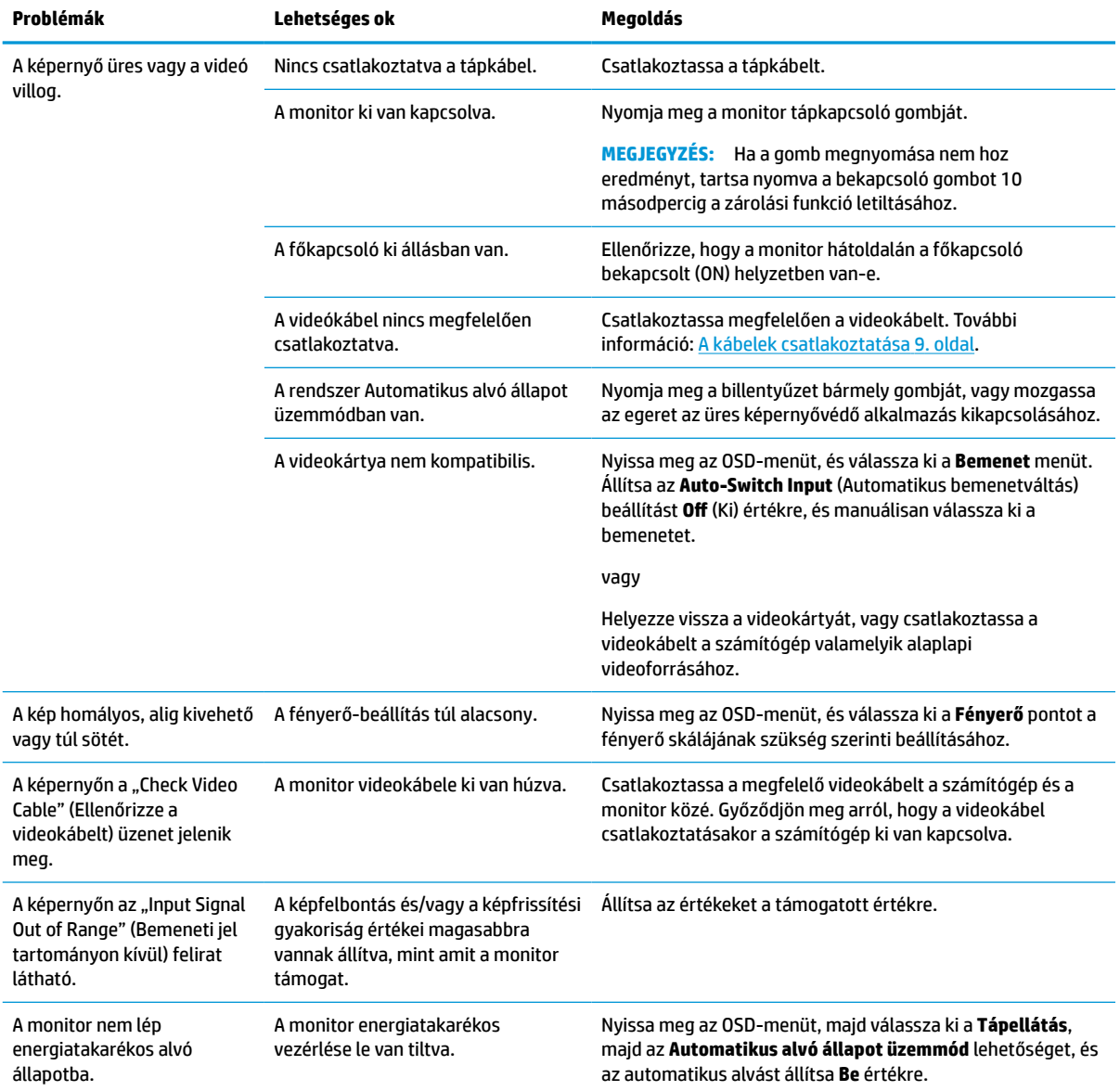

#### <span id="page-26-0"></span>**3-1. táblázat: Gyakori problémák és megoldások (folytatás)**

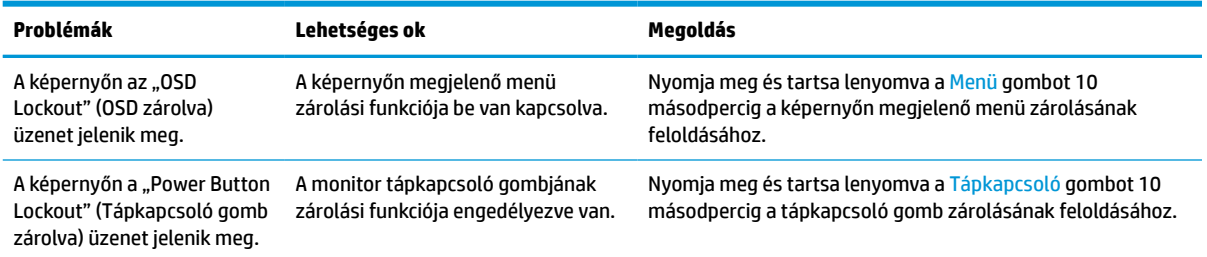

## **Gomb zárolása**

A gombzárolási funkció csak akkor érhető el, ha a monitor bekapcsolt állapotban van, és aktív jelet jelenít meg, illetve nincs megnyitva az OSD-menü. Ha 10 másodpercig nyomva tartja a tápkapcsoló gombot vagy a Menü gombot, azzal letiltja az adott gomb működését. A gomb újbóli engedélyezéséhez tartsa lenyomva a gombot újabb 10 másodpercig.

# **Az automatikus beállítási funkció (analóg bemenet) használata**

Az automatikus beállítási funkció automatikusan bekapcsol, és megkísérli a képernyő optimalizálását számos feltétel fennállása esetén:

- Monitor beállítása
- A számítógép visszaállítása gyári állapotba
- Monitor felbontásának módosítása

A VGA- (analóg) bemenet képernyő-teljesítményét bármikor manuálisan optimalizálhatja az OSD menü Auto Adjusment (Automatikus beállítás) elemével. Az automatikus beállítási mintázatokat megjelenítő szoftvert letöltheti a <http://www.hp.com/support> weboldalról.

Ne használja ezt az eljárást, ha a monitor nem VGA bemenetről működik. Ha a monitor VGA (analóg) bemenetet használ, ez az eljárás kijavíthatja a következő, képminőséggel kapcsolatos problémákat:

- Homályos vagy életlen fókusz
- Szellemkép, csíkozás vagy árnyékolási effektusok
- Halvány függőleges sávok
- Vékony, vízszintesen futó vonalak
- Nem középre igazított kép

Az automatikus beállítások használatához tegye a következőt:

- **1.** Kapcsolja be a monitort, és a beállítások megkezdése előtt várjon 20 percig.
- **2.** Nyomja meg a Menü gombot az OSD-menü megnyitásához, válassza az **Image** (Kép), majd az **Auto Adjustment** (Automatikus beállítás) lehetőséget. Ha az eredmény nem kielégítő, folytassa az eljárást.

<span id="page-27-0"></span>**3.** Nyissa meg az automatikus beállítási segédprogramot. (Ezt a segédprogramot letöltheti a weboldalról <http://www.hp.com/support>.) Megjelenik a beállítási tesztminta.

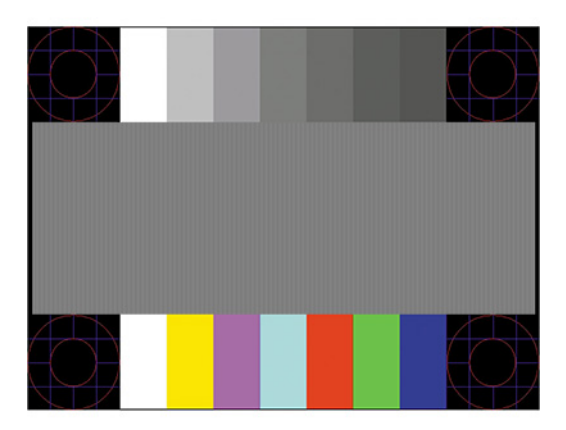

**4.** Amennyiben be szeretné zárni a tesztmintát, nyomja meg az esc billentyűt vagy bármelyik másik billentyűt.

# **A megjelenítési teljesítmény optimalizálása (analóg bemenet)**

Ha szeretné testre szabni a beállításait, ez a szakasz leírja, hogyan optimalizálhatja manuálisan a monitor képét.

A képteljesítmény javítására két beállítás használható a képernyőn megjelenő menüben: Clock (Órajel) és Phase (Fázis) (az OSD menüben érhetők el). Csak akkor használja ezeket a lehetőségeket, ha az automatikus beállítás funkció nem eredményez kielégítő képet.

**MEGJEGYZÉS:** A Clock (Órajel) és a Phase (Fázis) beállítások csak analóg (VGA) bemenet használata esetén állíthatók. Digitális bemenet esetében ezek a paraméterek nem állíthatók.

Először is a Clock (Órajel) értékét kell helyesen beállítani, mert a Phase (Fázis) beállítása ettől függ majd.

- **Clock** (Órajel) Növeli/csökkenti az értéket a kijelző hátterében megjelenő bármilyen függőleges sáv vagy csík minimalizálása érdekében.
- **Phase** (Fázis) Növeli vagy csökkenti az értéket, hogy minimalizálja a videók vibrálását vagy elmosódását.

**MEGJEGYZÉS:** Ha ezeket a vezérlőket használja, a legjobb eredményt az automatikus beállítási mintázatot megjelenítő szoftver használatával érheti el. Ezt a segédprogramot letöltheti a<http://www.hp.com/support> weboldalról.

Ha a Clock (Órajel) és a Phase (Fázis) értékeinek beállítása közben a monitor képe eltorzul, folytassa a beállítást, amíg a torzulás el nem tűnik. A gyári alapbeállítások visszaállításához nyomja meg a Menü gombot, melynek hatására megnyílik az OSD-menü, és válassza a **Management** (Kezelés), a **Gyári visszaállítás**, majd az **Igen** lehetőséget.

Függőleges sávok eltávolítása (Clock (Órajel)):

**1.** Az OSD-menü megnyitásához nyomja meg a Menü gombot, majd válassza az **Image** (Kép) > **Clock and Phase** (Órajel és fázis) lehetőséget.

**2.** A függőleges sávok megszüntetése érdekében válassza a **Clock** (Órajel) lehetőséget, majd használja a monitoron lévő, a felfelé és lefelé nyíl ikonokat megjelenítő OSD-gombokat. Lassan nyomkodja a gombokat, hogy véletlenül se lépjen túl a megfelelő beállítási ponton.

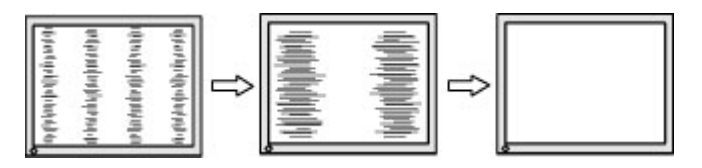

**3.** Ha a Clock (Órajel) érték beállítása után homályos vagy vibrál a kép, esetleg sávok jelennek meg a képernyőn, folytassa a beállítást a Phase (Fázis) értékkel.

Vibrálás vagy homályosság javítása (Phase (Fázis)):

- **1.** Az OSD-menü megnyitásához nyomja meg a Menü gombot, majd válassza az **Image** (Kép) > **Clock and Phase** (Órajel és fázis) lehetőséget.
- **2.** A villódzás és elmosódott kép megszüntetése érdekében válassza a **Phase** (Fázis) lehetőséget, majd használja a monitoron lévő, a felfelé és lefelé nyilakat megjelenítő OSD-gombokat. Előfordulhat, hogy a vibrálás vagy homályosság a számítógéptől vagy a grafikus vezérlőkártyától függően nem szűnik meg.

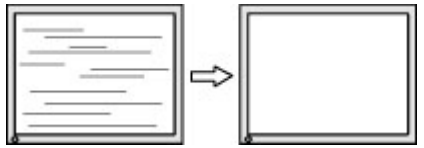

A kép helyzetének módosítása (Horizontal Position (Vízszintes pozíció) és Vertical Position (Függőleges pozíció)):

- **1.** Az OSD-menü megnyitásához nyomja meg a monitoron a Menü gombot, majd válassza az **Image** (Kép) > **Image Position** (Kép helyzete) lehetőséget.
- **2.** A képnek a monitor kijelzőterületén való megfelelő elhelyezéséhez nyomja meg a monitoron található felfelé és lefelé nyíl ikonokat megjelenítő OSD-gombokat. A **Horizontal Position** (Vízszintes pozíció) jobbra vagy balra, a **Vertical Position** (Függőleges pozíció) pedig felfelé vagy lefelé mozdítja a képet.

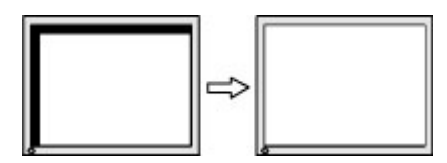

# <span id="page-29-0"></span>**4 A monitor karbantartása**

Megfelelően karbantartva a monitora hosszú évekig működhet. Ezen utasítások lépéseit követve megőrizhető a monitor kiváló állapota.

# **Útmutató a karbantartáshoz**

Kövesse az alábbi lépéseket a monitor maximális teljesítményének fenntartásához és élettartama meghosszabbításához:

- Ne nyissa fel a monitorházat, és ne kísérelje meg önállóan javítani a terméket. Csak a használati útmutató által ismertetett kezelőszerveket állítsa be. Ha a monitor nem működik megfelelően, leesett vagy megsérült, lépjen kapcsolatban hivatalos HP márkakereskedőjével, viszonteladójával vagy szolgáltatójával.
- Csak a monitornak megfelelő áramforrást és csatlakozókat használjon, amelyeket a monitor hátulján található címke vagy hátlap jelöl.
- Biztosítsa, hogy a kimenethez csatlakoztatott termékek teljes áramfelvétele ne lépje túl a hálózati tápcsatlakozóról levehető mértéket, és a kábelhez csatlakoztatott termékek teljes áramfelvétele ne lépje túl a kábellel átvihető mértéket. Tekintse meg az információs címkét az egyes eszközök áramfelvételének (AMPS vagy A) meghatározásához.
- A monitort könnyen elérhető tápcsatlakozó kimenet mellett helyezze el. Amikor kihúzza a monitort, erősen fogja meg a csatlakozót, és húzza ki azt az aljzatból. Soha ne a kábelt húzva húzza ki a monitort.
- Kapcsolja ki a monitort, amikor nem használja, és használjon képernyőkímélő programot. Ez jelentősen megnövelheti a monitor várható élettartamát.

**WEGJEGYZÉS:** A "beégett képes" monitorokra nem terjed ki a HP jótállása.

- Soha ne takarja el a bővítőnyílásokat és a házon lévő egyéb nyílásokat, és soha ne dugjon tárgyakat ezekbe. Ezek a nyílások biztosítják a szellőzést.
- Ne ejtse le a monitort, és ne helyezze azt instabil felületre.
- Ügyeljen arra, hogy semmit se tegyen a tápkábelre. Ne lépjen rá a kábelre.
- Tartsa a monitort jó szellőző helyen, távol erős fény- és hőforrásoktól, valamint nedvességtől.

### **A monitor tisztítása**

Ezen utasítások alapján tisztítsa meg a monitort, ha szükséges.

- **1.** Kapcsolja ki a monitort, és a készülék váltakozó áramú kimenetéből húzza ki a tápkábelt.
- **2.** Válassza le a külső eszközöket.
- **3.** Egy puha, tiszta, antisztatikus ronggyal törölje le a monitor kijelzőjét és a házat.
- **4.** Erősebb szennyeződés esetén használjon víz és izopropil alkohol 50:50 arányú keverékét.
- **Z FONTOS:** A monitor tisztításához ne használjon kőolajszármazékot tartalmazó tisztítószereket, például benzolt, hígítót vagy más illékony anyagot. Ezek károsíthatják a monitort.

<span id="page-30-0"></span>**FONTOS:** A tisztítófolyadékot permetezze egy kendőre, és a nedves kendővel óvatosan törölje le a képernyő felületét. A tisztítófolyadékot soha ne permetezze közvetlenül a kijelző felületére, mert befolyhat a keret alá, és károsíthatja az elektronikát. A kendő legyen nedves, de nem vizes. A szellőzőkön vagy más nyílásokon át bejutó víz kárt okozhat a monitorban. Használat előtt hagyja, hogy a monitor a levegőn megszáradjon.

**5.** Miután eltávolította a szennyeződéseket és a maradványokat, tisztítsa meg a felületeket fertőtlenítőszerrel is. Az Egészségügyi Világszervezet (WHO) azt ajánlja, hogy legjobb gyakorlatként tisztítsa meg, majd fertőtlenítse a felületeket, a vírusos légúti megbetegedések és káros baktériumok terjedésének megelőzése érdekében. A HP tisztítási útmutatásainak megfelelő fertőtlenítőszer a 70% izopropil-alkoholt és 30% vizet tartalmazó alkoholos oldat. Ez az oldat gyógyszertári etil-alkoholként is ismert, és a legtöbb gyógyszertárban kapható.

### **A monitor szállítása**

Őrizze meg az eredeti csomagolást egy tárolóhelyen. A későbbiekben szüksége lehet rá a monitor szállításához vagy mozgatásához.

# <span id="page-31-0"></span>**A Műszaki adatok**

**A-1. táblázat: Műszaki adatok**

Ez a szakasz műszaki adatokat tartalmaz a monitor fizikai jellemzőivel kapcsolatban, mint például a súly és a megtekintés méretei, valamint a szükséges környezeti működési feltételek és a tápforrás tartományai.

Minden műszaki adat a HP összetevők gyártói által megadott, jellemző műszaki adatokat türközi; a tényleges teljesítmény ennél magasabb vagy alacsonyabb lehet.

**MEGJEGYZÉS:** A termék legújabb műszaki jellemzőihez és további műszaki jellemzőkhöz keresse fel a <http://www.hp.com/go/quickspecs/>webhelyet, és az adott típus QuickSpecs dokumentumának megkereséséhez adja meg a monitor típusát.

# **95,29 cm-es (37,52 hüvelykes) típus műszaki adatai**

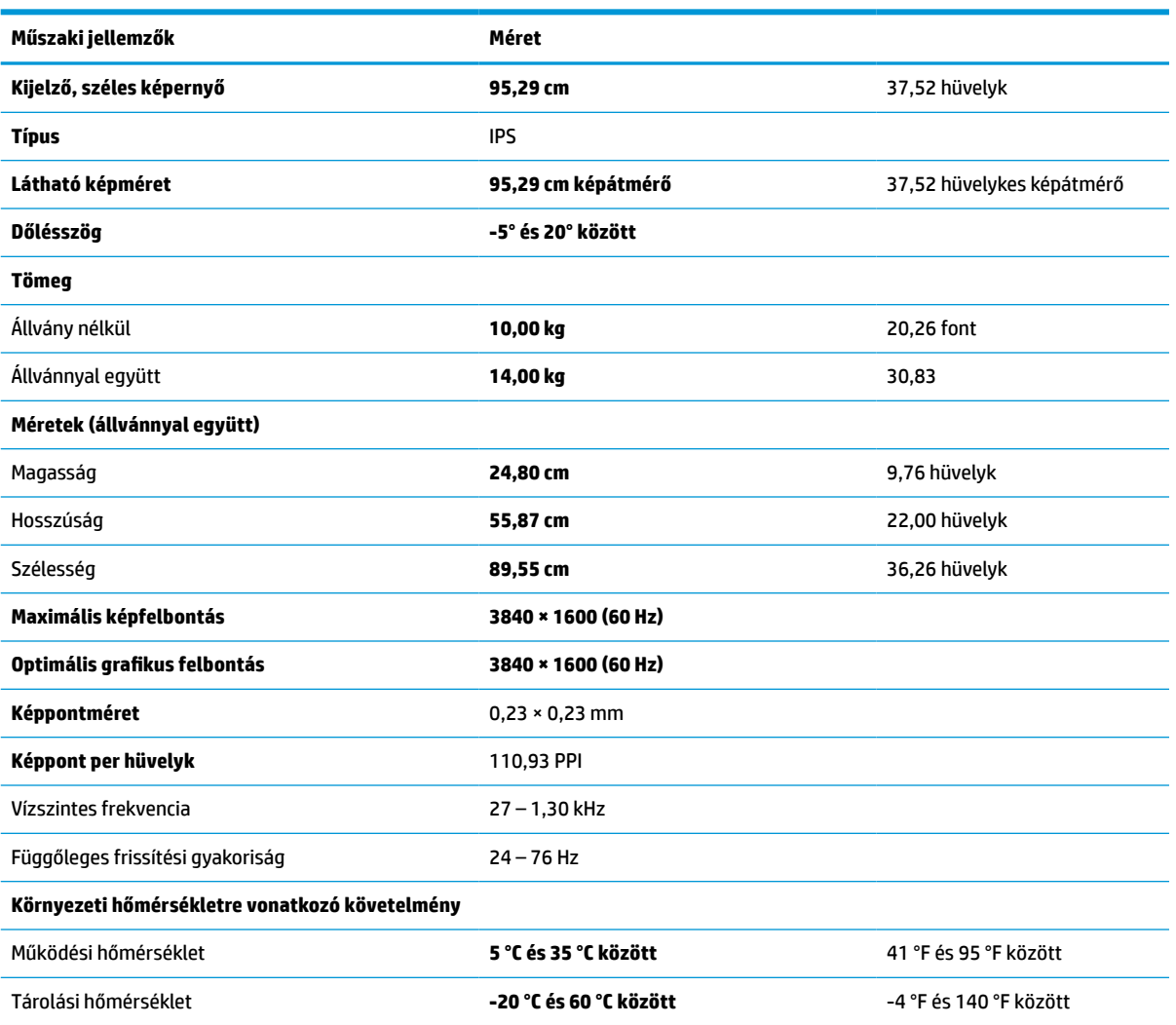

Ez a szakasz a monitorra vonatkozó műszaki jellemzőket tartalmaz.

<span id="page-32-0"></span>**A-1. táblázat: Műszaki adatok (folytatás)**

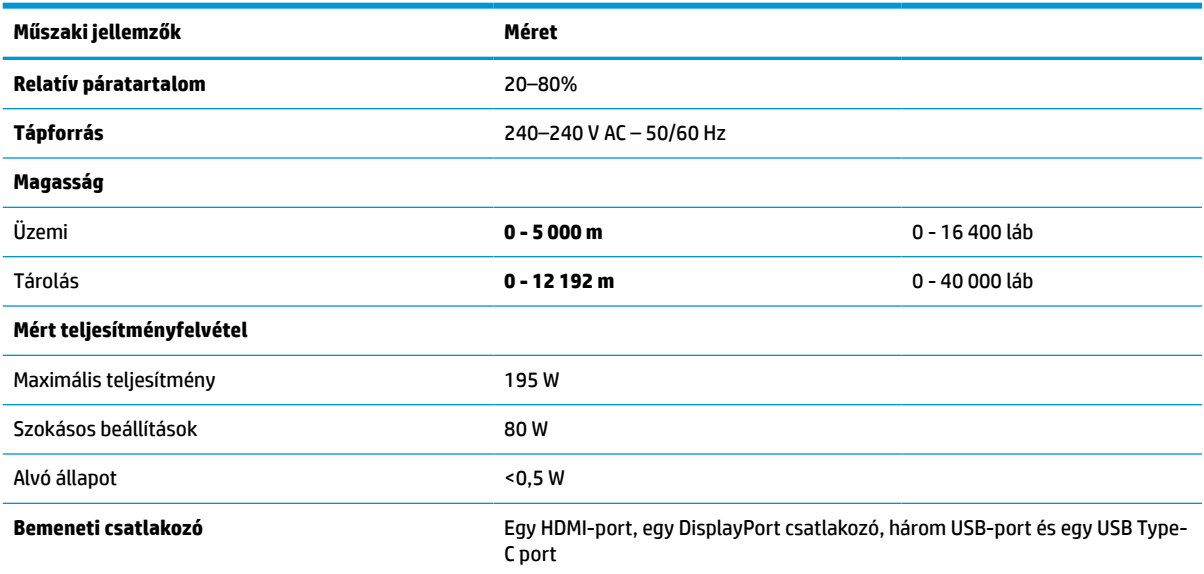

## **Előre beállított kijelzőfelbontások**

Az alábbi felbontások a leggyakrabban használt üzemmódok, és gyári alapbeállításként használatosak. Ez a monitor automatikusan felismeri ezeket az előre beállított üzemmódokat, ezek pontosan méretezve, középre illesztve jelennek meg a képernyőn.

# **Előre beállított kijelzőfelbontások**

Az alábbi felbontások a leggyakrabban használt üzemmódok, és gyári alapbeállításként használatosak. A monitor automatikusan felismeri ezeket az előre beállított üzemmódokat, ezek pontosan méretezve, középre illesztve jelennek meg a képernyőn.

| Alapérték | Képpontformátum   | Vízszintes frekvencia (kHz) | Függőleges frekvencia (Hz) |
|-----------|-------------------|-----------------------------|----------------------------|
| 1         | $640 * 480$       | 60,0                        | 60,000                     |
| 2         | $720 \times 400$  | 70,0                        | 70,087                     |
| 3         | $800 * 600$       | 37,879                      | 60,317                     |
| 4         | $1024 \times 768$ | 31,469                      | 60,000                     |
| 5         | $1280 \times 720$ | 45,000                      | 60,000                     |
| 6         | $1280 * 800$      | 49,702                      | 60,000                     |
| 7         | 1280 × 1024       | 63,981                      | 60,000                     |
| 8         | $1440 \times 900$ | 55,468                      | 60,000                     |
| 9         | $1600 * 900$      | 60,000                      | 60,000                     |
| 10        | 1600 × 1200       | 65,290                      | 60,000                     |
| 11        | 1680 × 1050       | 60,000                      | 60,000                     |

**A-2. táblázat: Előre beállított kijelzőfelbontások**

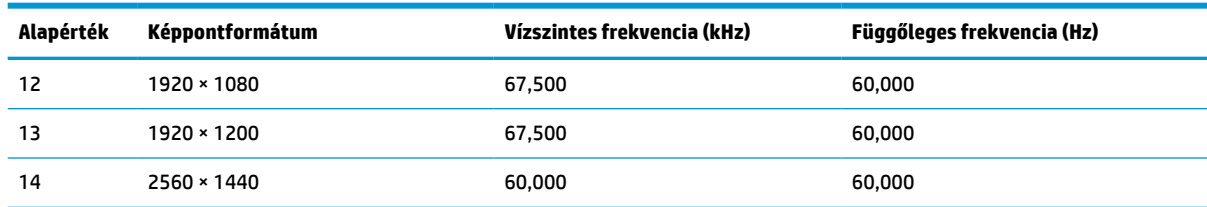

#### <span id="page-33-0"></span>**A-2. táblázat: Előre beállított kijelzőfelbontások (folytatás)**

# **Nagy felbontású videoformátumok**

Ez a szakasz nagy felbontású videoformátumok adatait tartalmazza.

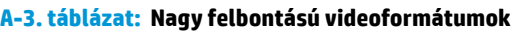

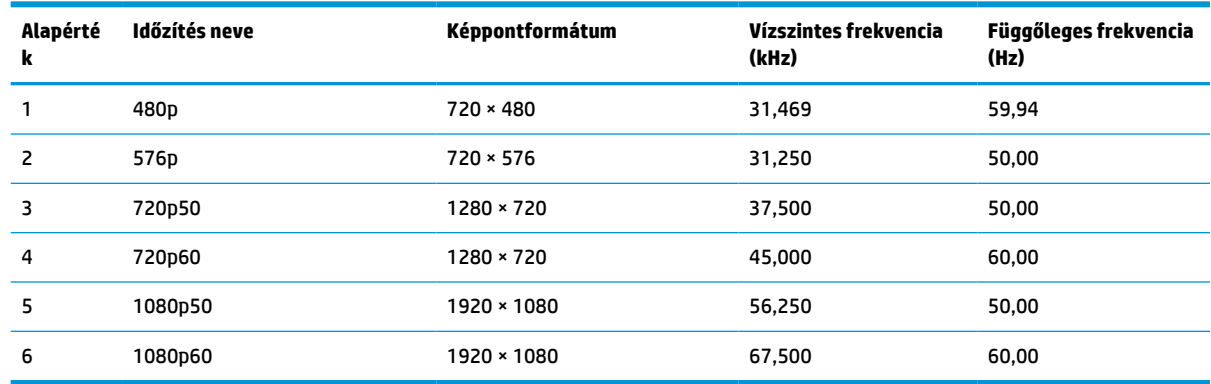

# **Tápegység műszaki adatai**

Ez a szakasz a tápegység műszaki adatait tartalmazza.

**A-4. táblázat: Tápegység műszaki adatai**

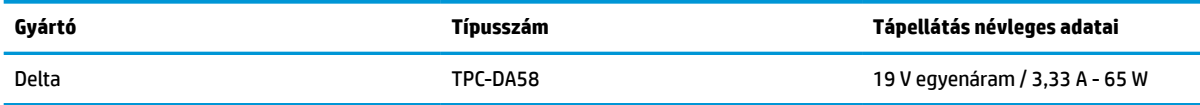

# **Energiatakarékos funkció**

Ez a monitor támogatja az alacsony energiafelhasználású állapotot.

A monitor akkor lép alacsony energiafelhasználású állapotba, ha észleli a vízszintes szinkronjel vagy a függőleges szinkronjel hiányát. Ezeknek a jeleknek a hiányában a monitor képernyője üres lesz, a háttérvilágítás kikapcsol, és a tápfeszültségjelző fény borostyánsárgára vált. Alacsony energiafelhasználású állapotban a monitor < 0,5 watt energiát használ. A normál működési állapotba való visszatérés előtt van egy rövid bemelegedési idő.

Az energiatakarékos üzemmód beállításával kapcsolatos további információkért olvassa el számítógépe dokumentációját (a funkció energiagazdálkodási funkció néven is előfordulhat).

**MEGJEGYZÉS:** Az energiatakarékos funkció csak akkor működik, ha a monitor energiatakarékos funkcióval rendelkező számítógéphez csatlakozik.

A monitor alvó állapotot időzítő segédprogramjában a beállítások kiválasztásával azt is megszabhatja, hogy a monitor egy megadott idő elteltével indítsa el a csökkentett energiafelvételi állapotba. Amikor a monitor az Alvóállapot-időzítő segédprogramja életbe lépteti a csökkentett energiafelvételi állapotot, a tápfeszültségjelző fény borostyánsárga színben villog.

# <span id="page-35-0"></span>**B Kisegítő lehetőségek**

A HP célja olyan termékek, szolgáltatások és információk tervezése, előállítása és értékesítése, amelyek mindenki számára mindenütt használhatók önmagukban vagy a megfelelő külső, kisegítő technológián (AT) alapuló eszközökkel vagy alkalmazásokkal.

# **A HP és a kisegítő lehetőségek**

A HP azon dolgozik, hogy a sokszínűséget, a befogadást, valamint a munkát és a magánéletet a vállalat életének szerves részévé tegye, ezért ezek a HP minden tevékenységében megjelennek. A HP törekvése, hogy olyan befogadó környezetet hozzon létre, amelynek célkitűzése, hogy globálisan megossza az emberekkel a technológiában rejlő lehetőségeket.

### **A szükséges technológiai eszközök nyomában**

A technológia segítségével kibontakoztathatja az Önben rejlő lehetőségeket. A kisegítő technológiák eltörlik az akadályokat, és a segítségükkel megvalósíthatja a függetlenséget otthon, a munkájában és a közösségben egyaránt. A kisegítő technológiák segítségével fejlesztheti, megőrizheti és javíthatja az elektronikus és információs technológiák funkcionális képességeit.

További információ: [A legjobb kisegítő technológiák nyomában](#page-36-0) 31. oldal.

### **A HP vállalása**

A HP elkötelezett abban, hogy olyan termékeket és szolgáltatásokat kínáljon, amelyek fogyatékossággal élő embertársaink számára is elérhetők. Ez a kötelezettségvállalás motiválja a vállalat sokszínűségi célkitűzéseit, és segít elérni, hogy a technológia előnyei mindenki számára elérhetővé váljanak.

A HP akadálymentesítési célkitűzése olyan termékek és szolgáltatások tervezése, előállítása és értékesítése, amelyeket önmagukban vagy a megfelelő kisegítő eszközökkel bárki használhat, a fogyatékossággal élőket is beleértve.

E célkitűzés megvalósításához a kisegítő technológiákra vonatkozó jelen nyilatkozat hét központi célt definiál, amelyek meghatározzák a HP működését. A HP minden vezetőjétől és alkalmazottjától elvárjuk, hogy ezeket a célokat és azok megvalósítását beosztása és felelősségi köre szerint támogassa:

- A kisegítő lehetőségekkel kapcsolatos problémák megismertetése a HP-n belül, és a szükséges képzések biztosítása, amelyeken keresztül az alkalmazottak elsajátíthatják a kisegítő termékek és szolgáltatások tervezésével, előállításával, értékesítésével és szállításával kapcsolatos ismereteket.
- A kisegítő lehetőségekkel kapcsolatos irányelvek kidolgozása a termékekhez és szolgáltatásokhoz, és az irányelvek bevezettetése a termékfejlesztési csapatokkal, ahol ez a versenyképesség figyelembe vételével, műszaki és gazdaságossági szempontból kivitelezhető.
- A fogyatékossággal élők bevonása a kisegítő lehetőségekkel kapcsolatos irányelvek kidolgozásába, valamint a termékek és szolgáltatások fejlesztésébe és tesztelésébe.
- A kisegítő funkciók dokumentálása, valamint a HP termékeivel és szolgáltatásaival kapcsolatos információk elérhetővé tétele nyilvánosan, akadálymentes formában.
- Partnerkapcsolatok kialakítása a kisegítő technológiákat és megoldásokat kínáló vezető szolgáltatókkal.
- <span id="page-36-0"></span>● A belső és külső kutatások és fejlesztések támogatása, amelyek célja a HP termékei és szolgáltatásai szempontjából releváns kisegítő technológiák javítása.
- A kisegítő lehetőségekkel kapcsolatos iparági szabványok és irányelvek támogatása és részvétel azok kidolgozásában.

### **International Association of Accessibility Professionals (IAAP)**

Az IAAP nonprofit szövetség célja a kisegítő lehetőségek terjesztése hálózatépítés, oktatás és tanúsítás révén. A szövetség célkitűzése, hogy támogassa a kisegítő lehetőségekkel/akadálymentesítéssel foglalkozó szakemberek szakmai pályáját, valamint hogy segítsen a különféle szervezeteknek integrálni a kisegítő lehetőségeket termékeikbe és infrastruktúráikba.

A szövetség egyik alapító tagjaként a többi szervezettel együtt a HP is részt vállal a kisegítő technológiák fejlesztésében. Ez a kötelezettségvállalás is a HP akadálymentesítési célkitűzését szolgálja, miszerint olyan termékeket és szolgáltatásokat törekszünk tervezni, előállítani és értékesíteni, amelyeket a fogyatékossággal élők könnyen használhatnak.

Az IAAP a világ minden táján tevékenykedő szakemberek, diákok és szervezetek összekapcsolásával, ismereteik egymással való megosztásával járul hozzá a szakmai fejlődéshez. Amennyiben további részleteket szeretne megtudni, a<http://www.accessibilityassociation.org> webhelyen csatlakozhat az online közösséghez, feliratkozhat a hírlevelekre, és megismerheti a tagsági feltételeket.

### **A legjobb kisegítő technológiák nyomában**

A technológiák használatával mindenkinek, beleértve a fogyatékossággal élőket vagy a koruk miatt csökkent képességű személyeket, képesnek kell lennie kommunikálni, önmagát kifejezni és kapcsolatban maradni a külvilággal. A HP elkötelezett abban, hogy növelje alkalmazottai, ügyfelei és partnerei a kisegítő lehetőségekkel kapcsolatos ismereteit.

Könnyebben olvasható, nagyobb betűméret, a kezet pihentető hangfelismerési funkcionalitás vagy bármely más, adott helyzetekben használható kisegítő technológia – a HP termékei a bennük alkalmazott különféle kisegítő technológiáknak köszönhetően könnyebben használhatóak. Hogyan válasszon?

#### **Az igények felmérése**

A technológia segítségével kibontakoztathatja az Önben rejlő lehetőségeket. A kisegítő technológiák eltörlik az akadályokat, és a segítségükkel megvalósíthatja a függetlenséget otthon, a munkájában és a közösségben egyaránt. A kisegítő technológiák (AT) segítségével fejlesztheti, megőrizheti és javíthatja az elektronikus és információs technológiák funkcionális képességeit.

Számos AT-termék közül választhat. A kisegítő lehetőségekkel kapcsolatos megfelelő felmérés több termék vizsgálatára is kiterjed, megválaszolja a kérdéseket, és segít kiválasztani a feltételeknek megfelelő legjobb megoldást. Látni fogja, hogy a kisegítő lehetőségekkel kapcsolatos felmérésekben érintett szakemberek a legkülönfélébb területek képviselői lehetnek, többek között képesített fizikoterapeuták, foglalkozásterapeuták és logopédusok. Emellett más, állami képesítéssel nem rendelkező szakemberek is szolgálhatnak információkkal a felméréshez. Érdemes az ilyen szakemberek gyakorlatáról, szakterületéről és munkadíjáról előzetesen tájékozódnia, hogy megállapíthassa, megfelelnek-e az igényeinek.

#### **Kisegítő lehetőségek a HP-termékekhez**

Az alábbi hivatkozások a HP különféle termékeiben alkalmazott kisegítő lehetőségekkel és technológiákkal kapcsolatos információkat biztosítanak. Ezeknek a forrásanyagoknak a segítségével kiválaszthatja az Önnek leginkább megfelelő kisegítő technológiákat és termékeket.

- <span id="page-37-0"></span>HP Aging & Accessibility: Keresse fel a<http://www.hp.com> oldal angol nyelvű változatét, és írja be az Accessibility kifejezést a keresőmezőbe. Válassza az **Office of Aging and Accessibility**  lehetőséget.
- HP-számítógépek: Windows 7, Windows 8 és Windows 10 esetén keresse fel a [http://www.hp.com/](http://www.hp.com/support) [support](http://www.hp.com/support) oldal angol nyelvű változatát, és a **Search our knowledge** (Keresés a tudástárban) mezőbe írja be a Windows Accessibility Options (Windows kisegítő lehetőségek) kifejezést. Az eredmények közül válassza ki a megfelelő operációs rendszert.
- HP-vásárlás perifériák beszerzése a HP termékeihez: Keresse fel a <http://store.hp.com>oldalt, és válassza ki a **Shop** (Áruház), majd a **Monitors** (Monitorok) vagy az **Accessories** (Kiegészítők) lehetőséget.

A HP termékeinek kisegítő szolgáltatásaival kapcsolatos további támogatásért lásd: [Kapcsolatfelvétel az](#page-39-0)  [ügyfélszolgálattal](#page-39-0) 34. oldal.

Külső partnerekre és szállítókra mutató hivatkozások, ahonnan további segítséget kaphat:

- [A Microsoft kisegítő lehetőségeivel kapcsolatos információk \(Windows 7, Windows 8, Windows 10 és](http://www.microsoft.com/enable)  [Microsoft Office\)](http://www.microsoft.com/enable)
- [A Google-termékek kisegítő lehetőségeivel kapcsolatos információk \(Android, Chrome, Google](https://www.google.com/accessibility/)[alkalmazások\)](https://www.google.com/accessibility/)

# **Szabványok és jogi környezet**

A világ országai egyre több olyan rendeletet hoznak, amelyek javítják a fogyatékossággal élők számára a termékekhez és a szolgáltatásokhoz való hozzáférést. Ezek a rendeletek hagyományosan kiterjednek a telekommunikációs termékekre és szolgáltatásokra, valamint a bizonyos kommunikációs és videólejátszási funkciókkal rendelkező számítógépekre és nyomtatókra, a hozzájuk kapcsolódó felhasználói dokumentációra és az ügyfélszolgálatra.

### **Szabványok**

A Szövetségi Beszerzési Szabályozás (Federal Acquisition Regulation, FAR) US Access Board által összeállított 508. szakaszának szabványai a fizikai, érzékszervi vagy kognitív fogyatékossággal élők az információs és kommunikációs technológiákhoz (IKT) való hozzáférését hivatottak szabályozni.

A szabványok a különféle típusú technológiákra vonatkozó specifikus műszaki előírásokat tartalmaznak, valamint a szabályozás alá tartozó termékek funkcionális képességeire vonatkozó teljesítményalapú követelményeket. A specifikus előírások szoftverekre és operációs rendszerekre, webes információkra és alkalmazásokra, számítógépekre, telekommunikációs termékekre, videó- és multimédia-technológiákra, valamint önálló zárt termékekre vonatkoznak.

#### **376. sz. megbízás – EN 301 549**

Az Európai Unió a 376. sz. megbízásban hozta létre az EN 301 549 szabványt, amely az IKT-termékek közbeszerzéséhez használható online eszközkészlet. A szabvány meghatározza az IKT-termékek és szolgáltatások kisegítő szolgáltatásaira vonatkozó követelményeket, valamint leírja az ilyen kisegítő lehetőségekre vonatkozó egyes követelmények teszteljárásait és kiértékelési módszertanát.

#### **Webtartalmak kisegítő lehetőségeire vonatkozó irányelvek (Web Content Accessibility Guidelines, WCAG)**

A W3C webes kisegítő lehetőségekre vonatkozó kezdeményezés (Web Accessibility Initiative, WAI) részét képező WCAG-irányelvek segítségével a webtervezők és fejlesztők olyan webhelyeket hozhatnak létre,

<span id="page-38-0"></span>amelyek a fogyatékossággal élők és a koruk miatt csökkent képességű személyek igényeinek jobban megfelelnek.

A WCAG a kisegítő lehetőségek használatát a webes tartalmak (szövegek, képek, hang- és videótartalmak) és a webalkalmazások teljes körében támogatja. A WCAG pontosan tesztelhető, könnyen érthető és használható, és teret hagy a webfejlesztőknek a rugalmas tervezésre. A WCAG 2.0 [ISO/IEC 40500:2012](http://www.iso.org/iso/iso_catalogue/catalogue_tc/catalogue_detail.htm?csnumber=58625/) tanúsítvánnyal is rendelkezik.

A WCAG kifejezetten a vizuális, hallórendszeri, fizikai, kognitív vagy neurológiai fogyatékossággal rendelkező, valamint a kisegítő szolgáltatásokra szoruló idősebb személyek által a web használata során tapasztalt akadályok leküzdését célozza. A WCAG 2.0 meghatározza az elérhető tartalmak jellemzőit:

- **Észlelhető** (például a képek helyett szöveges alternatívák használatával, a hanganyagok feliratozásával, a megjelenítés állíthatóságával, valamint kontrasztos színbeállítások alkalmazásával)
- **Működtethető** (billentyűzeten keresztüli elérés, kontrasztos színbeállítások, időzített bevitel, rohammegelőző kialakítás, valamint navigálhatóság alkalmazásával)
- **Érthető** (olvashatósági, kiszámíthatósági és beviteltámogatási szolgáltatások alkalmazásával)
- **Robusztus** (például a kisegítő technológiákkal való kompatibilitás biztosításával)

### **Jogi és szabályozási környezet**

Az informatikai eszközökhöz és az információkhoz való akadálymentes hozzáférés napjainkban egyre nagyobb teret kap a törvényi szabályozásban. Az alábbi hivatkozások a fontosabb törvényekkel, szabályozásokkal és szabványokkal kapcsolatos információkat biztosítanak.

- [Egyesült Államok](http://www8.hp.com/us/en/hp-information/accessibility-aging/legislation-regulation.html#united-states)
- **[Kanada](http://www8.hp.com/us/en/hp-information/accessibility-aging/legislation-regulation.html#canada)**
- **[Európa](http://www8.hp.com/us/en/hp-information/accessibility-aging/legislation-regulation.html#europe)**
- **[Ausztrália](http://www8.hp.com/us/en/hp-information/accessibility-aging/legislation-regulation.html#australia)**

## **Az akadálymentesítéssel kapcsolatos hasznos forrásanyagok és hivatkozások**

Ezek a szervezetek, intézmények és forrásanyagok megfelelő tájékoztatást nyújthatnak a fogyatékossággal és a korral csökkenő képességekkel kapcsolatban.

**MEGJEGYZÉS:** A lista nem teljes. A szervezeteket csak tájékoztatási céllal soroljuk fel. A HP nem vállal felelősséget az interneten található információkért és kapcsolattartási adatokért. Az egyes szervezetek az oldalon való szerepeltetése nem jelenti a HP hozzájárulását.

### **Szervezetek**

Az alábbi szervetek csak egy részét teszik ki azon számos szervezetnek, amelyek információt nyújtanak a fogyatékossággal és a korral csökkenő képességekkel kapcsolatban.

- American Association of People with Disabilities (AAPD)
- The Association of Assistive Technology Act Programs (ATAP)
- Hearing Loss Association of America (HLAA)
- Information Technology Technical Assistance and Training Center (ITTATC)
- **Lighthouse International**
- <span id="page-39-0"></span>**National Association of the Deaf**
- National Federation of the Blind
- Rehabilitation Engineering & Assistive Technology Society of North America (RESNA)
- Telecommunications for the Deaf and Hard of Hearing, Inc. (TDI)
- A W3C webes kisegítő lehetőségekre vonatkozó kezdeményezése (Web Accessibility Initiative, WAI)

### **Oktatási intézmények**

Számos oktatási intézmény (például az alábbiak) biztosít információt a fogyatékossággal és a korral csökkenő képességekkel kapcsolatban.

- California State University, Northridge, Center on Disabilities (CSUN)
- University of Wisconsin Madison, Trace Center
- A University of Minnesota számítógépes kényelmet megvalósító programja

### **Az akadálymentesítéssel kapcsolatos egyéb forrásanyagok**

Számos forrásanyagban (például az alábbiakban) tájékozódhat a fogyatékossággal és a korral csökkenő képességekkel kapcsolatban.

- A fogyatékossággal élő amerikai polgárokra vonatkozó törvény (Americans with Disabilities Act, ADA) műszaki segítségnyújtási programja
- ILO Global Business and Disability Network
- **EnableMart**
- Európai Fogyatékosügyi Fórum
- **Job Accommodation Network**
- **Microsoft Enable**

### **A HP hivatkozásai**

A HP alábbi hivatkozásai a fogyatékossággal és a korral csökkenő képességekkel kapcsolatban nyújtanak információkat.

[A HP kényelmi és biztonsági útmutatója](http://www8.hp.com/us/en/hp-information/ergo/index.html)

[A HP közszférába irányuló értékesítései](https://government.hp.com/)

# **Kapcsolatfelvétel az ügyfélszolgálattal**

A HP műszaki támogatást és segítséget nyújt a kisegítő lehetőségekkel kapcsolatban a fogyatékossággal élő ügyfelek számára.

**MEGJEGYZÉS:** A támogatás csak angol nyelven érhető el.

● Azon siket vagy hallássérült ügyfeleink, akiknek a HP-termékek műszaki támogatásával vagy kisegítő szolgáltatásaival kapcsolatos kérdése van:

- TRS/VRS/WebCapTel használatával hétfőtől péntekig hegyvidéki idő szerint 06:00 és 21:00 között hívhatják a +1 877 656 7058-as telefonszámot.
- Azon egyéb fogyatékossággal élő vagy a koruk miatt csökkent képességű ügyfeleink, akiknek a HPtermékek műszaki támogatásával vagy kisegítő szolgáltatásaival kapcsolatos kérdése van, az alábbi lehetőségek közül választhatnak:
	- Hétfőtől péntekig hegyvidéki idő szerint 06:00 és 21:00 között hívhatják a +1 888 259 5707-es telefonszámot.
	- Kitölthetik [a fogyatékossággal élő vagy a koruk miatt csökkent képességű személyeknek szóló](https://h41268.www4.hp.com/live/index.aspx?qid=11387)  [kapcsolatfelvételi űrlapot.](https://h41268.www4.hp.com/live/index.aspx?qid=11387)

# <span id="page-41-0"></span>**Tárgymutató**

#### **A**

A HP kisegítő technológiákra vonatkozó nyilatkozata [30](#page-35-0) a megjelenítési teljesítmény optimalizálása (analóg bemenet) [20,](#page-25-0) [22](#page-27-0) a műszaki támogatás hívása [2](#page-7-0) AT (kisegítő technológiák) cél [30](#page-35-0) keresés [31](#page-36-0) Automatikus beállítás (analóg bemenet) [20](#page-25-0) Az 508. szakasz kisegítő lehetőségekre vonatkozó szabványai [32](#page-37-0)

#### **B**

biztonsági információk [1](#page-6-0)

#### **C**

címke [5](#page-10-0)

#### **CS**

csatlakozóaljzatok hangkimenet (fejhallgató) [4](#page-9-0) csatlakozók bekapcsoló [4](#page-9-0) DisplayPort [4](#page-9-0) mini DisplayPort [4](#page-9-0)

#### **D**

DisplayPort csatlakozó [4](#page-9-0)

#### **E**

előlap részegységei [3](#page-8-0) első lépések [1](#page-6-0)

#### **F**

figyelmeztetések [1](#page-6-0) forrásanyagok, akadálymentesítés [33](#page-38-0)

#### **H**

hangkimeneti (fejhallgató-) csatlakozó [4](#page-9-0)

hátlap részegységei [4](#page-9-0) HDMI-port [4](#page-9-0) HP információforrások [2](#page-7-0) HP támogatás [2](#page-7-0)

#### **I**

International Association of Accessibility Professionals [31](#page-36-0) ismerkedés a monitorral [2](#page-7-0)

#### **K**

kisegítő lehetőségek [30](#page-35-0), [31,](#page-36-0) [33,](#page-38-0) [34](#page-39-0) kisegítő lehetőségekkel kapcsolatos igények felmérése [31](#page-36-0) kisegítő technológiák (AT) cél [30](#page-35-0) keresés [31](#page-36-0)

#### **M**

Menü gomb [3](#page-8-0) műszaki támogatás [2](#page-7-0)

### **O**

OSD-gomb [3](#page-8-0)

### **P**

portok HDMI [4](#page-9-0) USB Type-C [4](#page-9-0)

#### **R**

részegységek elölnézet [3](#page-8-0) hátulnézet [4](#page-9-0)

#### **S**

sorozatszám [5](#page-10-0)

#### **SZ**

szabványok és jogi környezet, kisegítő lehetőségek [32](#page-37-0)

### **T**

támogatás [2](#page-7-0) tápcsatlakozó [4](#page-9-0) termékcímke [5](#page-10-0) termékszám [5](#page-10-0)

#### **U**

USB Type-C port [4](#page-9-0)

#### **Ü**

ügyfélszolgálat, akadálymentesítés [34](#page-39-0)